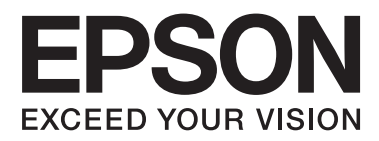

# **Příručka pro síť**

NPD5771-00 CS

**Obsah**

## *Obsah*

## *[Autorská práva](#page-3-0)*

## *[Ochranné známky](#page-4-0)*

## *[O této příručce](#page-5-0)*

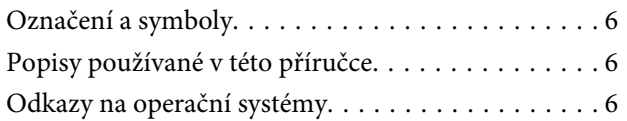

## *[Úvod](#page-7-0)*

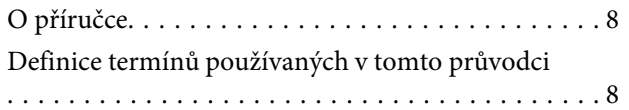

## *[Příprava](#page-9-0)*

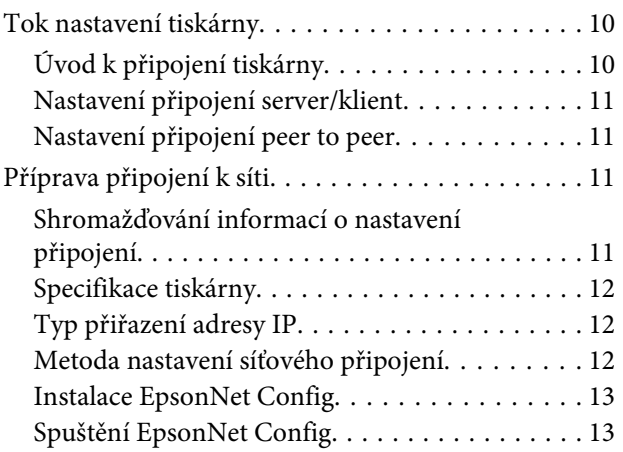

## *[Připojení](#page-13-0)*

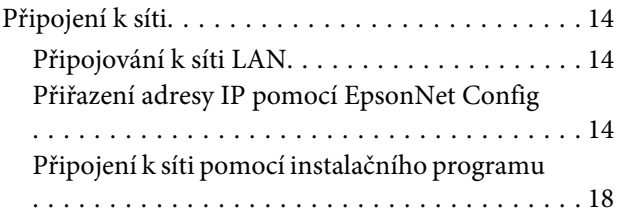

### *[Nastavení funkcí](#page-19-0)*

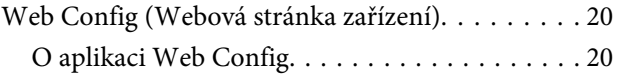

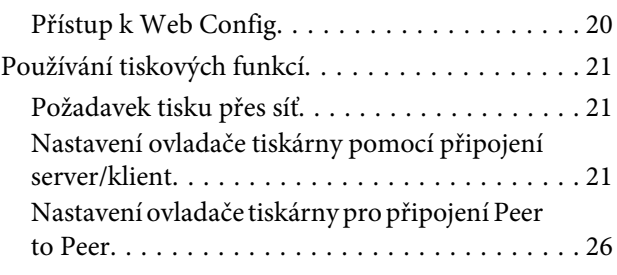

### *[Nastavení zabezpečení](#page-27-0)*

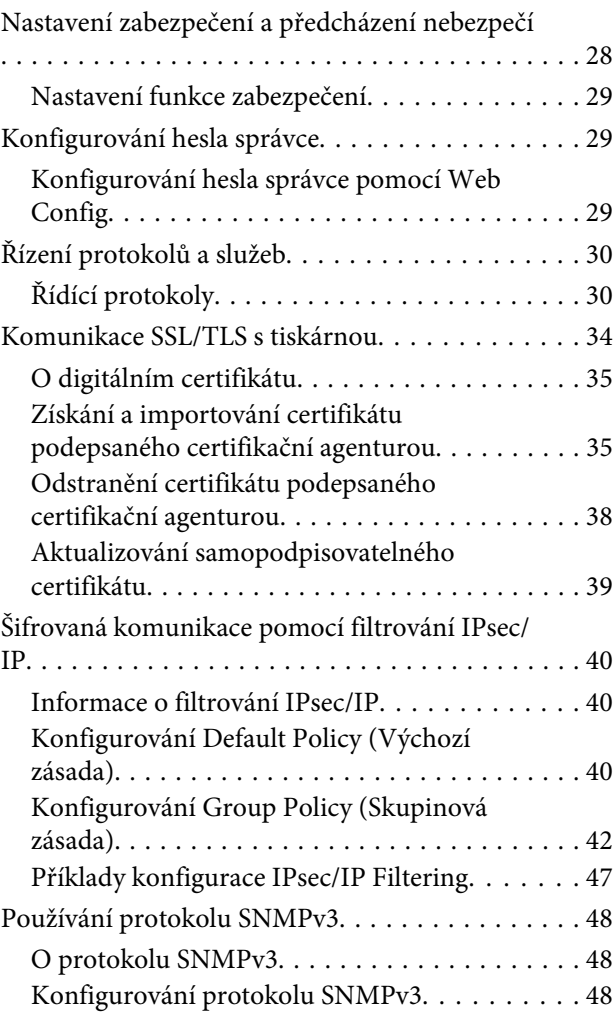

## *[Řešení potíží](#page-50-0)*

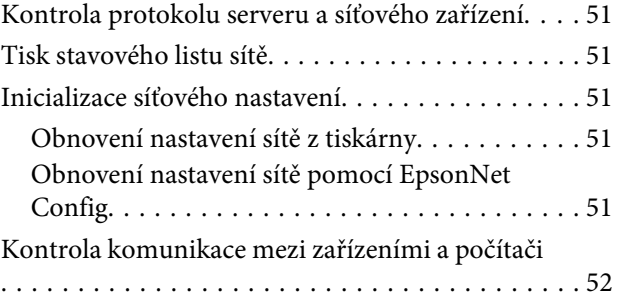

#### **Obsah**

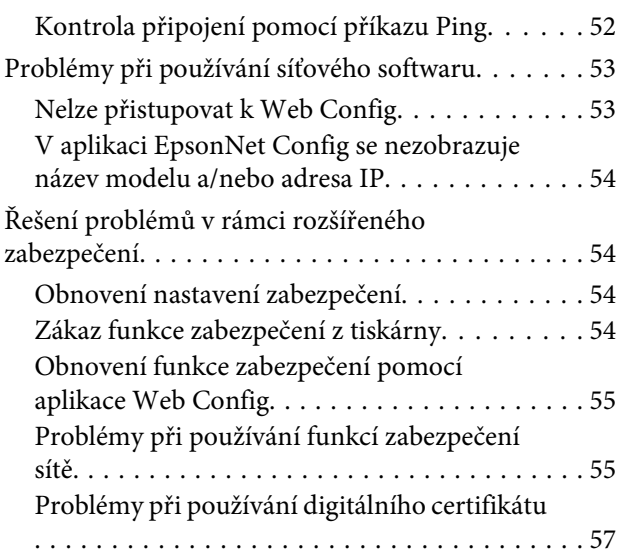

### *[Dodatek](#page-60-0)*

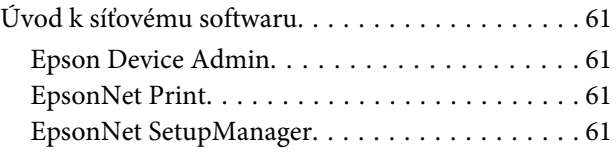

#### **Autorská práva**

## <span id="page-3-0"></span>*Autorská práva*

Bez předchozího písemného povolení společnosti Seiko Epson Corporation je zakázáno reprodukovat libovolnou část této publikace, ukládat ve vyhledávacím systému nebo přenášet libovolnou formou nebo prostředky, a to elektronicky, mechanicky, kopírováním, nahráváním nebo jakýmkoli jiným způsobem. Společnost nenese žádnou přímou odpovědnost za použití zde uvedených informací. Neodpovídá ani za případné škody plynoucí z použití zde uvedených informací. Informace obsažené v této publikaci se týkají pouze tohoto výrobku Epson. Epson neodpovídá za důsledky použití těchto informací při práci s jinými výrobky.

Společnost Seiko Epson Corporation ani její přidružené společnosti nejsou vůči spotřebiteli tohoto produktu nebo jiným osobám zodpovědné za škody, ztráty, náklady nebo výdaje způsobené spotřebitelem nebo jinou osobou v důsledku následujících událostí: nehoda, nesprávné použití nebo zneužití tohoto produktu nebo neoprávněné úpravy, opravy nebo změny tohoto produktu nebo (s výjimkou USA) nedodržení přísného souladu s provozními a servisními pokyny společnosti Seiko Epson Corporation.

Seiko Epson Corporation ani její přidružené společnosti neodpovídají za žádné škody nebo problémy způsobené použitím jakéhokoli příslušenství nebo spotřebního zboží, na němž není uvedeno označení originálních produktů Original Epson Products nebo Epson Approved Products od společnosti Seiko Epson Corporation.

Seiko Epson Corporation nezodpovídá za žádné škody způsobené elektromagnetickým rušením vzniklým v důsledku použití kabelů rozhraní, které nejsou označeny jako Epson Approved Products od společnosti Seiko Epson Corporation.

© 2017 Seiko Epson Corporation

Obsah této příručky a specifikace tohoto výrobku se mohou bez předchozího upozornění změnit.

#### **Ochranné známky**

## <span id="page-4-0"></span>*Ochranné známky*

- ❏ EPSON® je registrovaná ochranná známka a EPSON EXCEED YOUR VISION je EXCEED YOUR VISION ochranná známka společnosti Seiko Epson Corporation.
- ❏ Epson Scan 2 software částečně vychází z díla organizace Independent JPEG Group.
- ❏ Google Cloud Print™, Chrome™, Chrome OS™ a Android™ jsou ochranné známky společnosti Google Inc.
- ❏ Microsoft®, Windows®, Windows Server®, a Windows Vista® jsou registrované ochranné známky společnosti Microsoft Corporation.
- ❏ IBM je registrovaná ochranná známka společnosti International Business Machines Corporation.
- ❏ Obecná poznámka: Další zde použité názvy produktů slouží pouze k identifikačním účelům a mohou být ochrannými známkami příslušných vlastníků. Epson se vzdává jakýchkoli a všech práv na tyto známky.

#### **O této příručce**

## <span id="page-5-0"></span>*O této příručce*

## **Označení a symboly**

!*Upozornění:*

Pokyny je nutné pečlivě dodržovat, aby nedošlo ke zranění.

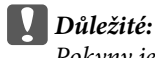

Pokyny je nutné respektovat, aby nedošlo k poškození zařízení.

*Poznámka:* Pokyny obsahují užitečné tipy pro práci s tiskárnou.

#### **Související informace**

 $\blacktriangleright$  Kliknutím na tuto ikonu přejdete na související informace.

## **Popisy používané v této příručce**

Ilustrace tiskárny v této příručce jsou pouze příklady. I když zde mohou existovat nepatrné rozdíly v závislosti na modelu, způsob provozu je stejný.

## **Odkazy na operační systémy**

#### **Operační systém Windows**

Termíny "Windows 10", "Windows 8.1", "Windows 8", "Windows 7", "Windows Vista", "Windows XP", "Windows Server 2012 R2", "Windows Server 2012", "Windows Server 2008 R2", "Windows Server 2008", "Windows Server 2003 R2" a "Windows Server 2003" uvedené v této příručce znamenají následující operační systémy. Kromě toho je použit termín "Windows" jako odkaz na všechny verze.

- ❏ Microsoft® Operační systém Windows® 10
- ❏ Microsoft® Operační systém Windows® 8.1
- ❏ Microsoft® Operační systém Windows® 8
- ❏ Microsoft® Operační systém Windows® 7
- ❏ Microsoft® Operační systém Windows Vista®
- ❏ Microsoft® Operační systém Windows® XP
- ❏ Microsoft® Operační systém Windows® XP Professional x64 Edition
- ❏ Microsoft® Operační systém Windows Server® 2012 R2

#### **O této příručce**

- ❏ Microsoft® Operační systém Windows Server® 2012
- ❏ Microsoft® Operační systém Windows Server® 2008 R2
- ❏ Microsoft® Operační systém Windows Server® 2008
- ❏ Microsoft® Operační systém Windows Server® 2003 R2
- ❏ Microsoft® Operační systém Windows Server® 2003

**Úvod**

## <span id="page-7-0"></span>*Úvod*

## **O příručce**

Tato příručka obsahuje pokyny pro připojení tiskárny k síti a pokyny pro nastavení funkcí.

Více informací o využití funkcí naleznete v dokumentu Uživatelská příručka.

#### **Příprava**

Obsahuje pokyny pro nastavení zařízení a softwaru používaného ke správě.

#### **Připojení**

Obsahuje pokyny pro připojení tiskárny k síti.

**Nastavení funkcí** Popisuje nastavení pro tisk.

**Nastavení zabezpečení** Popisuje nastavení zabezpečení, například nastavení hesla správce a ovládací protokol.

**Řešení potíží** Popisuje nastavení inicializace a řešení potíží se sítí.

## **Definice termínů používaných v tomto průvodci**

V tomto průvodci se používají následující termíny.

#### **Správce**

Osoba odpovědná za instalaci a nastavení zařízení nebo sítě v kanceláři nebo organizaci. V případě malých organizací může být jedna osoba odpovědná za zařízení i za síť. V případě velkých organizací jsou správci odpovědní za síť nebo zařízení ve skupině dané divize nebo oddělení, správci sítě jsou odpovědní za nastavení komunikace mimo organizaci, například internet.

#### **Správce sítě**

Osoba odpovědná za řízení síťové komunikace. Osoba, která konfiguruje směrovač, server proxy, server DNS a poštovní server a řídí tak komunikaci přes internet nebo síť.

#### **Uživatel**

Osoba, která používá zařízení, například tiskárny.

#### **Připojení server/klient (sdílení tiskárny na serveru Windows)**

Připojení, při kterém je tiskárna připojena k serveru Windows pomocí sítě nebo kabelu USB, s tiskovou frontou nastavenou na serveru, kterou lze sdílet. Komunikace mezi tiskárnou a počítačem probíhá pomocí serveru, tiskárna je řízena ze serveru.

#### **Připojení peer to peer (přímý tisk)**

Připojení, při kterém jsou tiskárna s počítačem připojené k síti pomocí rozbočovače nebo přístupového bodu. Tiskovou úlohu lze provádět přímo z počítače.

**Úvod**

#### **Služba Web Config (webová stránka zařízení)**

Webový server, který je vestavěn do zařízení. Nazývá se Web Config. Kontrolovat a měnit stav zařízení můžete pomocí prohlížeče.

#### **Tisková fronta**

V operačním systému Windows je v části **Device and Printer (Zařízení a tiskárna)** zobrazena ikona každého portu, například tiskárna. Pokud je zařízení připojeno k síti dvěma nebo více porty, například standardním protokolem TCP/IP, vytvoří se pro jedno zařízení dvě nebo více ikon.

#### **Nástroj**

Obecné označení softwaru pro konfiguraci a správu zařízení, například Epson Device Admin, EpsonNet Config, EpsonNet SetupManager atd.

#### **ASCII (American Standard Code for Information Interchange)**

Jeden ze standardních znakových kódů. Je definováno 128 znaků, včetně znaků abecedy (a – z, A – Z), arabských číslic  $(0 - 9)$ , symbolů, prázdných znaků a řídicích znaků. Pokud se v tomto průvodci píše o "ASCII", jedná se o 0x20 – 0x7E (hex číslo) uvedené níže, a nezahrnuje řídicí znaky.

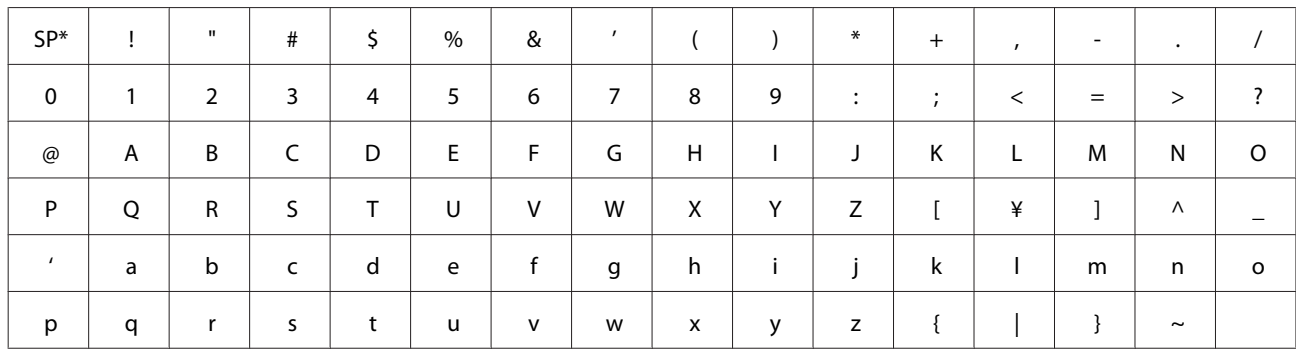

\* Znak mezery.

#### **Unicode (UTF-8)**

Mezinárodní standardní kód, pokrývající většinu globálních jazyků. Pokud se v tomto průvodci píše o "UTF-8", jedná se o znaky kódování ve formátu UTF-8.

#### **Příprava**

## <span id="page-9-0"></span>**Příprava**

V této kapitole je popsáno co je třeba připravit před zahájením nastavení.

## **Tok nastavení tiskárny**

Proveďte nastavení připojení k síti a počáteční konfiguraci, aby byla tiskárna dostupná uživatelům.

❏ Sběr informací o nastavení připojení

- ❏ Rozhodnutí o metodě připojení
- 2<sup>Připojení</sup>
	- ❏ Provedení připojení k síti s použitím EpsonNet Config
- 3 Nastavení tisku

Příprava

- ❏ Nastavení ovladače tiskárny
- A Nastavení zabezpečení
	- ❏ Nastavení správce
	- ❏ SSL/TLS
	- ❏ Řízení protokolu
	- ❏ IPsec/IP Filtering

#### **Související informace**

- $\rightarrow$  ["Připojení" na str. 14](#page-13-0)
- $\blacktriangleright$  ["Nastavení funkcí" na str. 20](#page-19-0)
- & ["Nastavení zabezpečení" na str. 28](#page-27-0)

## **Úvod k připojení tiskárny**

Pro tuto tiskárnu jsou k dispozici následující dvě přímé metody.

- ❏ Připojení server/klient (sdílení tiskárny na serveru Windows)
- ❏ Připojení peer to peer (přímý tisk)

#### **Související informace**

- $\blacktriangleright$  ["Nastavení připojení server/klient" na str. 11](#page-10-0)
- $\blacktriangleright$  ["Nastavení připojení peer to peer" na str. 11](#page-10-0)

## <span id="page-10-0"></span>**Nastavení připojení server/klient**

#### **Metoda připojení:**

Připojte tiskárnu k síti přes rozbočovač (spínač L2). Můžete také připojit tiskárnu k serveru přímo pomocí kabelu USB.

#### **Ovladač tiskárny:**

Nainstalujte ovladač tiskárny na serveru Windows v závislosti na operačním systému klientských počítačů. Přístupem na server Windows a propojením tiskárny se nainstaluje ovladač tiskárny na klientský počítač a je možné jej používat.

#### **Funkce:**

- ❏ Spravujte tiskárnu a ovladač tiskárny pomocí dávky.
- ❏ V závislosti na specifikaci serveru může chvíli trvat, než se spustí tisková úloha, jelikož všechny tiskové úlohy procházejí přes tiskový server.
- ❏ Pokud je server Windows vypnutý, nemůžete tisknout.

#### **Související informace**

& ["Definice termínů používaných v tomto průvodci" na str. 8](#page-7-0)

## **Nastavení připojení peer to peer**

#### **Metoda připojení:**

Připojte tiskárnu k síti přes rozbočovač (spínač L2).

#### **Ovladač tiskárny:**

Nainstalujte ovladač tiskárny do každého klientského počítače. Lze jej doručit jako balíček pomocí EpsonNet SetupManager nebo automaticky použitím Zásad skupiny serveru Windows.

#### **Funkce:**

- ❏ Tisková úloha se spustí ihned, protože je odeslána do tiskárny přímo.
- ❏ Můžete tisknout tak dlouho, dokud je tiskárna spuštěná.

#### **Související informace**

 $\rightarrow$  ["Definice termínů používaných v tomto průvodci" na str. 8](#page-7-0)

## **Příprava připojení k síti**

## **Shromažďování informací o nastavení připojení**

Pro připojení k síti je nutné mít adresu IP, adresu brány atd. Předem si zkontrolujte následující.

#### **Příprava**

<span id="page-11-0"></span>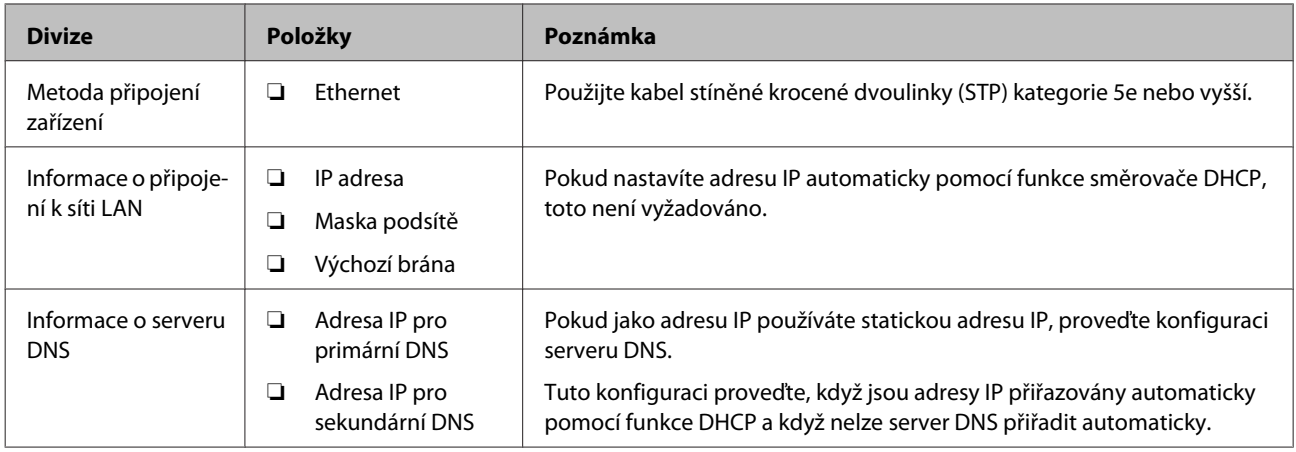

## **Specifikace tiskárny**

Informace ke specifikaci, zda tiskárna podporuje standardní režim nebo režim připojení, naleznete v příručce Uživatelská příručka.

## **Typ přiřazení adresy IP**

Existují dva typy přiřazení adresy IP tiskárně.

#### **Statická adresa IP:**

Přiřazení předem stanovené unikátní adresy IP tiskárně.

Adresa IP se nemění, i když zapnete tiskárnu nebo vypnete směrovač, takže podle ní můžete zařízení spravovat.

Tento typ je vhodný pro sítě s větším množstvím spravovaných tiskáren, jako v případě velkých kanceláří nebo škol.

#### **Automatické přiřazení pomocí funkce DHCP:**

Pokud komunikace mezi tiskárnou a směrovačem, který podporuje funkci DHCP, proběhne úspěšně, dojde k automatickému přiřazení správné adresy IP.

Pokud není vhodné změnit adresu IP u určitého zařízení, tuto adresu IP si předem rezervujte a později ji přiřaďte.

#### *Poznámka:*

Co se týče portu pro tiskovou frontu, vyberte protokol, který dokáže automaticky detekovat adresu IP, například EpsonNet Print Port.

## **Metoda nastavení síťového připojení**

Nastavení adresy IP, masky podsítě a výchozí brány pro připojení tiskárny proveďte podle následujících instrukcí.

#### **Používání aplikace EpsonNet Config:**

#### **Příprava**

<span id="page-12-0"></span>Aplikaci EpsonNet Config používejte z počítače správce. Můžete provést nastavení u více tiskáren, před tím ale všechny musí být fyzicky připojené ethernetovým kabelem. Můžete-li pro nastavení vytvořit ethernetovou síť, provedete nastavení sítě pro tiskárnu a potom připojíte tiskárnu k běžné síti, omezíte bezpečnostní rizika.

#### **Použití instalačního programu:**

Pokud používáte instalační program, síť tiskárny a klientský počítač se nastaví automaticky. Nastavení proveďte podle instrukcí instalačního programu, není nutné mít obsáhlé znalosti o síti. Tento postup doporučujeme pro nastavení tiskárny a několika klientských počítačů s použitím připojení server/klient (sdílení tiskárny na serveru Windows).

#### **Související informace**

- & ["Přiřazení adresy IP pomocí EpsonNet Config" na str. 14](#page-13-0)
- $\rightarrow$  ["Připojení k síti pomocí instalačního programu" na str. 18](#page-17-0)

## **Instalace EpsonNet Config**

Stáhněte si EpsonNet Config z webu podpory Epson a potom nainstalujte podle zobrazených pokynů.

## **Spuštění EpsonNet Config**

Vyberte **All Programs (Všechny programy)** > **EpsonNet** > **EpsonNet Config SE** > **EpsonNet Config**.

*Poznámka:*

Pokud se objeví upozornění brány firewall, povolte přístup pro EpsonNet Config.

## <span id="page-13-0"></span>**Připojení**

Tato kapitola popisuje prostředí nebo procesy spojené s připojením tiskárny k síti.

## **Připojení k síti**

## **Připojování k síti LAN**

Připojte tiskárnu k síti prostřednictvím Ethernetu.

**Související informace**  $\rightarrow$  ["Připojení k síti pomocí instalačního programu" na str. 18](#page-17-0)

## **Přiřazení adresy IP pomocí EpsonNet Config**

Přiřaďte adresu IP tiskárně pomocí EpsonNet Config.

Zapněte tiskárnu.

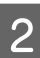

2 Připojte tiskárnu k síti ethernetovým kabelem.

Spusťte EpsonNet Config.

Zobrazí se seznam tiskáren na síti. Zobrazení seznamu může chvíli trvat.

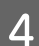

Dvakrát klikněte na tiskárnu **X**), které chcete adresu IP přiřadit.

Pokud připojujete tiskárnu k síti s dostupnou funkcí DHCP, bude adresa IP přiřazena pomocí funkce DHCP a potom se zobrazí **O**.

#### *Poznámka:*

- ❏ Pokud jste připojili více tiskáren stejného modelu, můžete provést identifikaci tiskárny pomocí adresy MAC.
- ❏ Po připojení tiskárny k síti můžete změnit metodu přiřazení adresy IP.

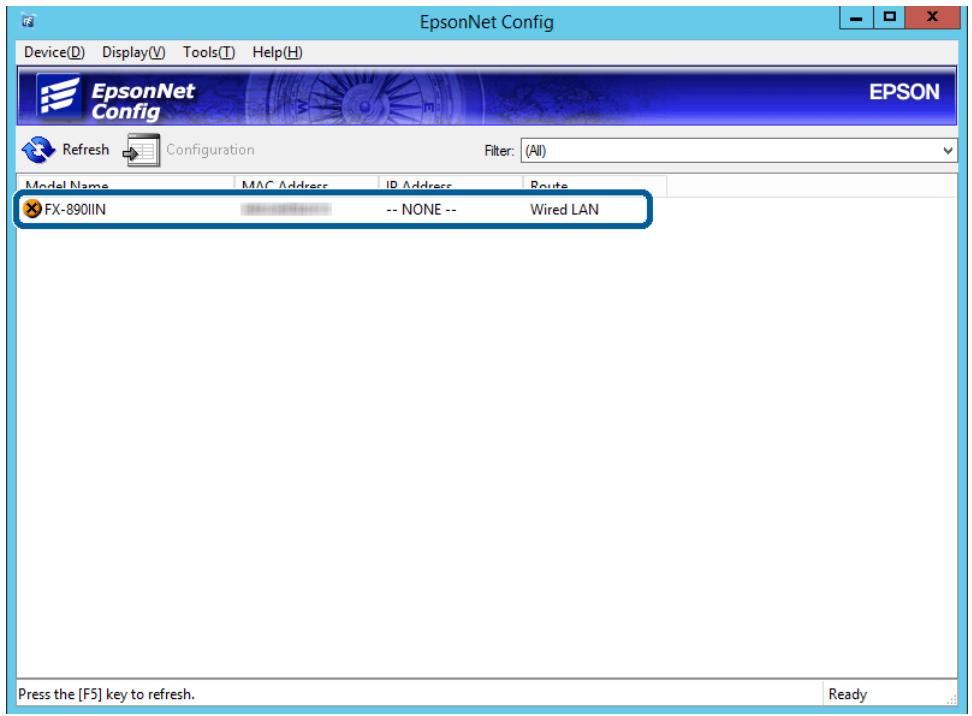

## E Vyberte **Network (Síť)** > **TCP/IP** > **Basic (Základní)**.

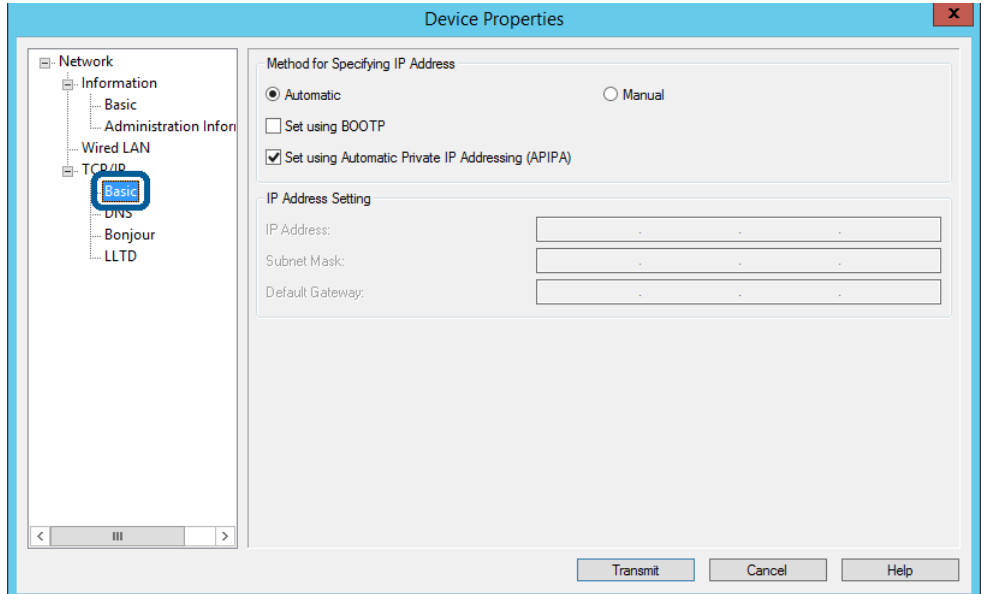

**15**

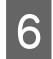

F Zadejte adresy pro **IP Address (IP adresa)**, **Subnet Mask (Maska podsítě)**, a **Default Gateway (Výchozí brána)**.

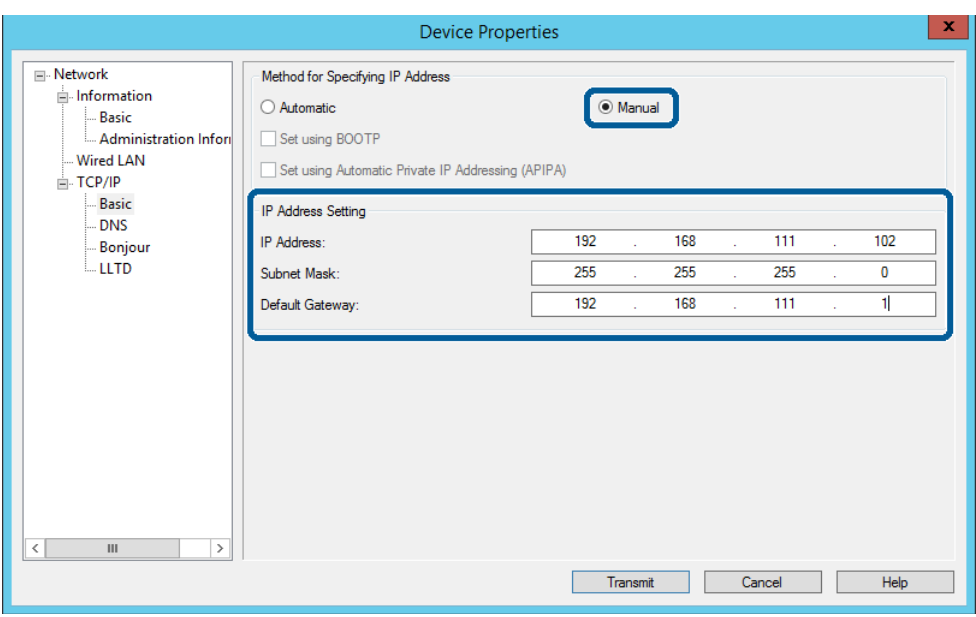

#### *Poznámka:*

❏ Zadejte statickou adresu, pokud chcete připojit tiskárnu k zabezpečené síti.

❏ V nabídce *TCP/IP* můžete provést nastavení DNS na obrazovce *DNS*.

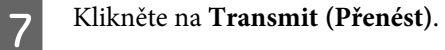

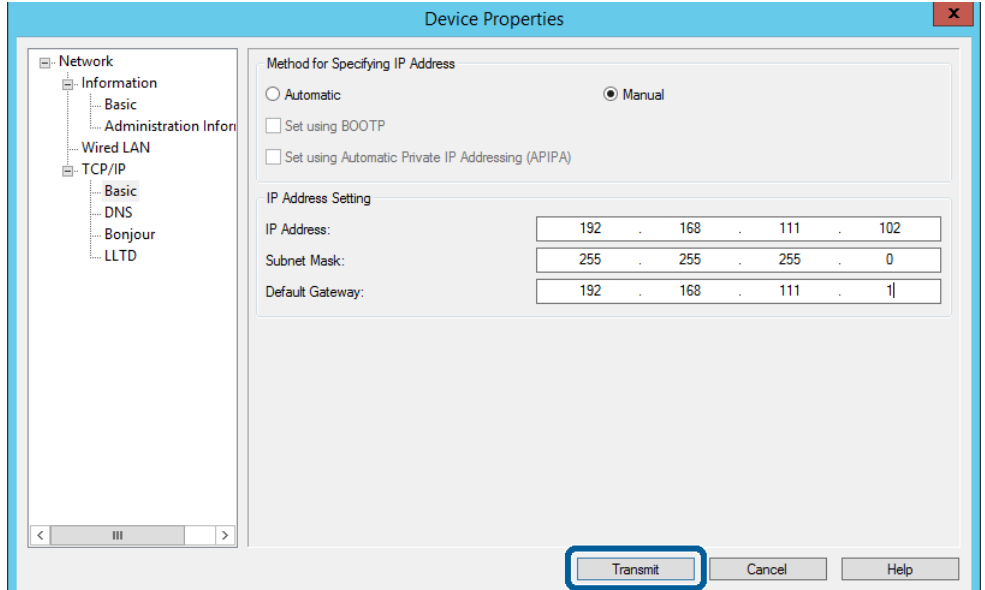

**H** Klikněte na tlačítko **OK** na obrazovce potvrzení.

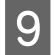

I Klikněte na tlačítko **OK**.

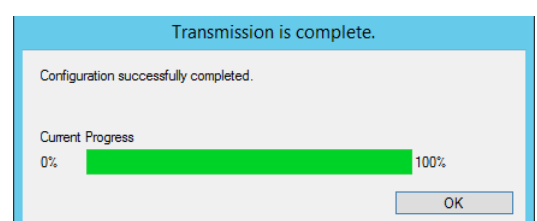

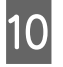

10 Klikněte na **Refresh (Obnovit)**.

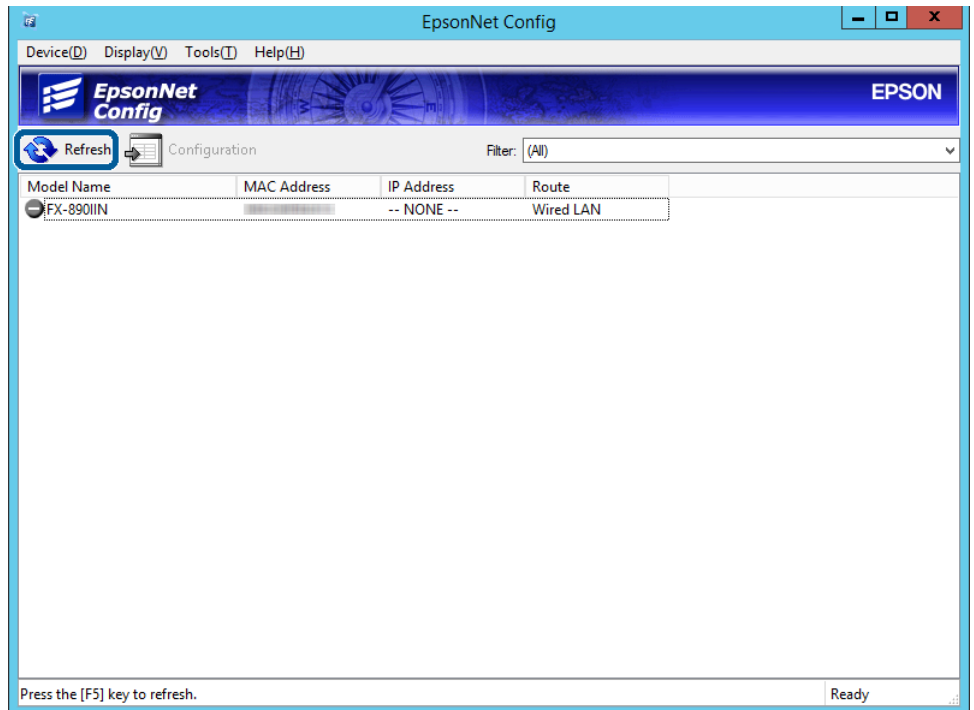

<span id="page-17-0"></span>Zkontrolujte, zda byla přiřazena adresa IP.

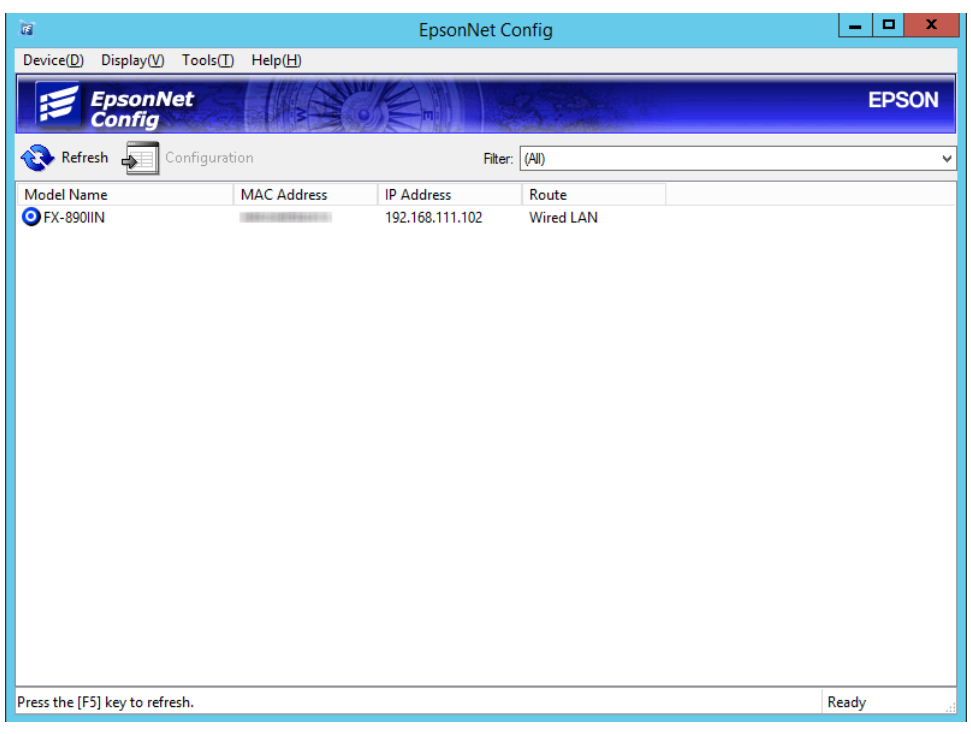

## **Připojení k síti pomocí instalačního programu**

Pro připojení tiskárny k počítači doporučujeme použít instalační program.

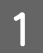

A Vložte do počítače softwarový disk a postupujte podle pokynů na obrazovce.

B Postupujte podle zobrazených pokynů, dokud se nezobrazí následující obrazovka. Vyberte položku **Ethernet Connection (Připojení k síti Ethernet)** a potom klikněte na tlačítko **Next (Další)**.

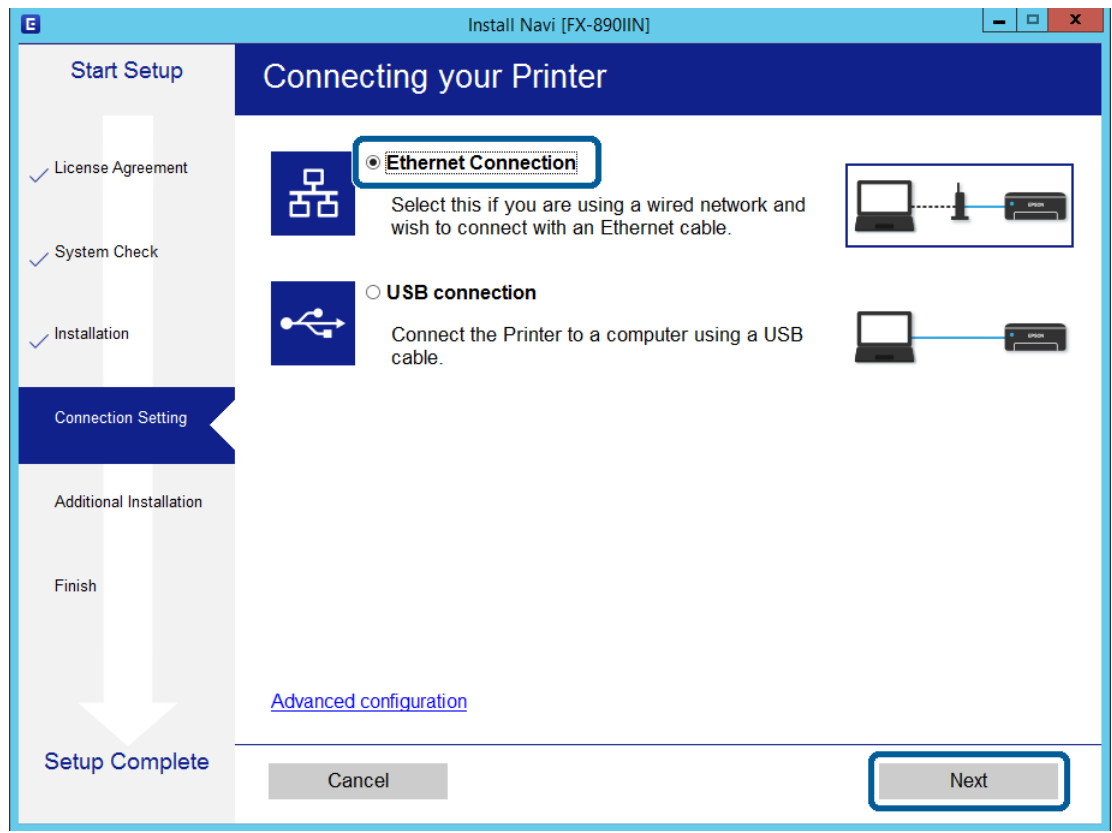

Pokud připojíte tiskárnu k síti ethernetovým kabelem, zobrazí se následující obrazovka. Vyberte tiskárnu a potom klikněte na tlačítko **Next (Další)**.

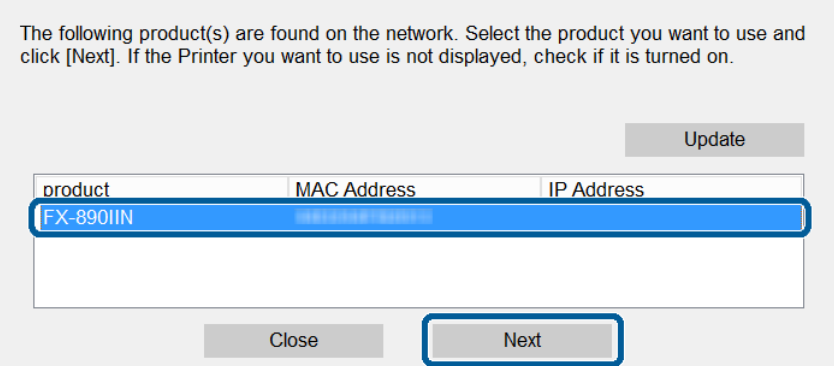

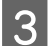

B Postupujte podle pokynů na obrazovce.

<span id="page-19-0"></span>Tato kapitola popisuje první nastavení k používání pro každou z funkcí zařízení.

V tomto tématu je popsán postup nastavení z počítače správce pomocí Web Config.

## **Web Config (Webová stránka zařízení)**

## **O aplikaci Web Config**

Web Config je aplikace na bázi prohlížeče pro konfigurování nastavení tiskárny.

Aby bylo přistupovat k Web Config, je třeba, aby byla nejdříve tiskárně přiřazena adresa IP.

```
Poznámka:
```
Nastavení lze zamknout nakonfigurováním hesla správce pro tiskárnu.

## **Přístup k Web Config**

Existují dvě metody přístupu k Web Config. V prohlížeči musí být povolen jazyk Java Script.

### **Zadání adresy IP**

Spusťte EpsonNet Config a potom dvakrát klikněte na tiskárnu v seznamu.

Zadejte adresu IP tiskárny do webového prohlížeče. Pokud přistupujete k aplikaci Web Config prostřednictvím HTTPS, zobrazí se v prohlížeči výstražná zpráva, jelikož je používán samopodpisovatelný certifikát uložený v tiskárně.

- ❏ Přístup prostřednictvím HTTPS IPv4: https://<adresa IP tiskárny> (bez < >) IPv6: https://[adresa IP tiskárny]/ (s [ ])
- ❏ Přístup prostřednictvím HTTP IPv4: http://<adresa IP tiskárny> (bez < >) IPv6: http://[adresa IP tiskárny]/ (s [ ])

<span id="page-20-0"></span>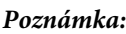

```
❏ Příklady
IPv4:
https://192.0.2.111/
http://192.0.2.111/
IPv6:
https://[2001:db8::1000:1]/
http://[2001:db8::1000:1]/
```
- ❏ Pokud je název tiskárny zaregistrován na serveru DNS, můžete místo adresy IP tiskárny použít název tiskárny.
- ❏ Při přístupu k aplikaci Web Config prostřednictvím HTTP nejsou některé nabídky k dispozici. Chcete-li zobrazit všechny nabídky, přistupte k aplikaci Web Config prostřednictvím HTTPS.

#### **Související informace**

- & ["Komunikace SSL/TLS s tiskárnou" na str. 34](#page-33-0)
- $\rightarrow$  ["O digitálním certifikátu" na str. 35](#page-34-0)

## **Používání tiskových funkcí**

Povolení používání tiskových funkcí tiskárny.

## **Požadavek tisku přes síť**

Pro tisk prostřednictvím síťového připojení je vyžadováno následující. Tato nastavení můžete konfigurovat pomocí ovladače tiskárny a funkcí operačního systému.

- ❏ Instalace ovladače tiskárny
- ❏ Vytvoření tiskové fronty pro počítač
- ❏ Nastavení portu pro síť

## **Nastavení ovladače tiskárny pomocí připojení server/klient**

Nastavte tiskárnu tak, aby byl povolen tisk z počítače, který byl předtím nastaven jako tiskový server, a sdílejte tiskárnu. Nainstalujte ovladač tiskárny pro server a klienta na tiskovém serveru. Pokud je používán instalační program, nastavení sítě nebo počítače tiskárny, instalace ovladače a vytvoření tiskové fronty se provádí automaticky.

### **Nastavení standardních portů TCP/IP — Windows**

Nastavte standardní port TCP/IP na tiskovém serveru a vytvořte tiskovou frontu pro síťový tisk.

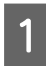

Otevřete obrazovku Zařízení a tiskárny.

❏ Windows 10/Windows Server 2016 Klikněte pravým tlačítkem na tlačítko Start nebo jej stiskněte a podržte a potom vyberte položku **Control Panel (Ovládací panely)** > **Hardware and Sound (Hardware a zvuk)** > **Devices and Printers (Zařízení a tiskárny)**.

- ❏ Windows 8.1/Windows 8/Windows Server 2012 R2/Windows Server 2012 **Desktop (Plocha)** > **Settings (Nastavení)** > **Control Panel (Ovládací panely)** > **Hardware and Sound (Hardware a zvuk)** nebo **Hardware** > **Devices and Printers (Zařízení a tiskárny)**.
- ❏ Windows 7/Windows Server 2008 R2 Klikněte na tlačítko Start **Control Panel (Ovládací panely)** > **Hardware and Sound (Hardware a zvuk)** (nebo **Hardware**) > **Devices and Printers (Zařízení a tiskárny)**.
- ❏ Windows Vista/Windows Server 2008 Klikněte na tlačítko Start > **Control Panel (Ovládací panely)** > **Hardware and Sound (Hardware a zvuk)** > **Printers (Tiskárny)**.
- ❏ Windows XP/Windows Server 2003 R2/Windows Server 2003 Klikněte na tlačítko Start > **Control Panel (Ovládací panely)** > **Printers and Other Hardware (Tiskárny a další hardware)** > **Printers and Faxes (Tiskárny a faxy)**.

## 2<sup>Přidat tiskárnu.</sup>

❏ Windows 10/Windows 8.1/Windows 8/Windows Server 2016/Windows Server 2012 R2/Windows Server 2012

Klikněte na tlačítko **Add printer (Přidat tiskárnu)** a pak vyberte **The printer that I want isn't listed (Požadovaná tiskárna není uvedena)**.

- ❏ Windows 7/Windows Server 2008 R2 Klikněte na tlačítko **Add printer (Přidat tiskárnu)**.
- ❏ Windows Vista/Windows Server 2008 Klikněte na tlačítko **Install Printer (Nainstalovat tiskárnu)**.
- ❏ Windows XP/Windows Server 2003 R2/Windows Server 2003 Klikněte na tlačítko **Install Printer (Nainstalovat tiskárnu)** a pak klikněte na tlačítko **Next (Další)**.

### 8 Přidat místní tiskárnu.

- ❏ Windows 10/Windows 8.1/Windows 8/Windows Server 2012 R2/Windows Server 2012 Vyberte položku **Add a local printer or network printer with manual settings (Přidat místní tiskárnu nebo síťovou tiskárnu pomocí ručního nastavení)** a pak klikněte na tlačítko **Next (Další)**.
- ❏ Windows 7/Windows Server 2008 R2/Windows Vista/Windows Server 2008 Klikněte na tlačítko **Add a local printer (Přidat místní tiskárnu)**.
- ❏ Windows XP/Windows Server 2003 R2/Windows Server 2003 Vyberte položku **Local printer attached to this computer (Místní tiskárna připojená k tomuto počítači)** a pak klikněte na tlačítko **Next (Další)**.

D Vyberte položku **Create a new port (Vytvořit nový port)**, vyberte možnost **Standard TCP/IP Port (Standardní port TCP/IP)** jako typ portu a pak klikněte na tlačítko **Next (Další)**.

V případě operačních systémů Windows XP/Windows Server 2003 R2/Windows Server 2003 klikněte na tlačítko **Next (Další)** na obrazovce **Add Standard TCP/IP Printer Port Wizard (Průvodce přidáním standardního portu TCP/IP tiskárny)**.

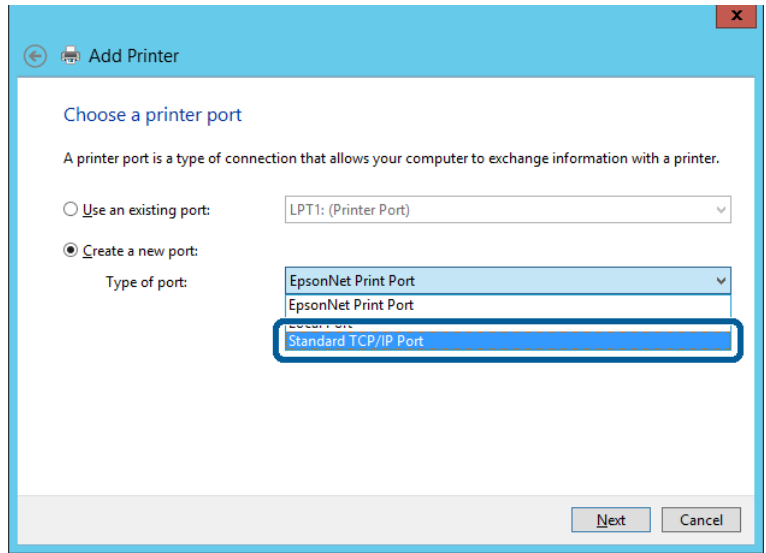

E Zadejte adresu IP nebo název tiskárny do pole **Host Name or IP Address (Název hostitele nebo IP adresa)** nebo **Printer Name or IP Address (Název tiskárny nebo IP adresa)** a pak klikněte na tlačítko **Next (Další)**.

Neměňte položku **Port name (Název portu)**.

Klikněte na tlačítko **Continue (Pokračovat)** po zobrazení obrazovky **User Account Control (Ovládání uživatelského účtu)**.

V případě operačních systémů Windows XP/Windows Server 2003 R2/Windows Server 2003 klikněte na tlačítko **Done (Hotovo)** na obrazovce **Standard TCP/IP Printer Port Wizard (Průvodce standardním portem TCP/IP tiskárny)**.

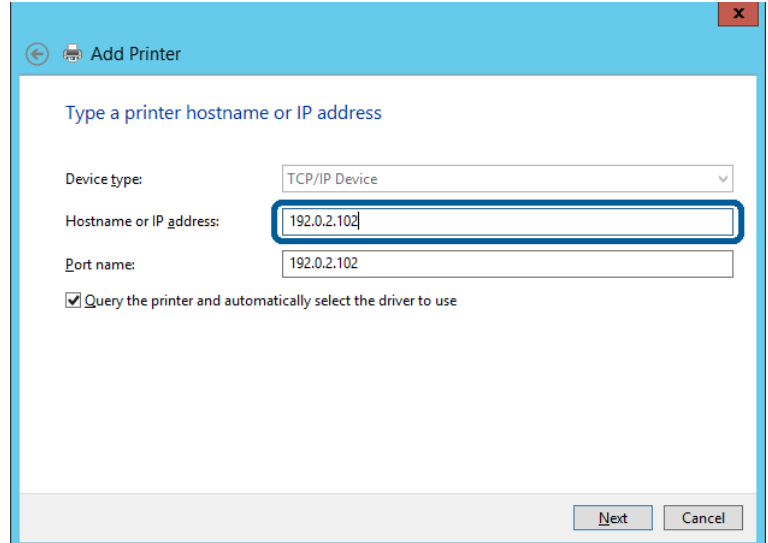

#### *Poznámka:*

Pokud určíte název tiskárny na síti, kde je k dispozici překlad adres, adresa IP je sledována i v případě, pokud byla adresa IP změněna pomocí DHCP. Název tiskárny můžete potvrdit na obrazovce stavu sítě na ovládacím panelu tiskárny nebo na stavovém listu sítě.

6 Nastavte ovladač tiskárny.

- ❏ Pokud je již ovladač tiskárny nainstalován: Vyberte **Manufacturer (Výrobce)** a **Printers (Tiskárny)**. Klikněte na tlačítko **Next (Další)**.
- ❏ Pokud ještě není ovladač tiskárny nainstalován: Klikněte na tlačítko **Have Disc (Mám disk)** a pak vložte disk se softwarem dodaný s tiskárnou. Klikněte na tlačítko **Browse (Procházet)** a pak vyberte složku na disku obsahující ovladač tiskárny. Nezapomeňte vybrat správnou složku. Umístění složky se může změnit v závislosti na vašem operačním systému. 32bitová verze systému Windows: WINX86 64bitová verze systému Windows: WINX64

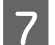

Postupujte podle pokynů na obrazovce.

V případě operačních systémů Windows XP/Windows Server 2003 R2/Windows Server 2003 je nastavení hotové. V případě operačních systémů Windows Vista/ Windows Server 2008 a novějších zkontrolujte konfiguraci portu.

Pokud používáte tiskárnu v rámci připojení server/klient (sdílení tiskárny pomocí serveru Windows), proveďte následně nastavení sdílení.

#### **Související informace**

& ["Sdílení tiskárny" na str. 25](#page-24-0)

#### *Kontrola konfigurace portu — Windows*

Zkontrolujte, zda je pro tiskovou frontu nastaven správný port.

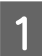

A Otevřete obrazovku Zařízení a tiskárny.

- ❏ Windows 10/Windows Server 2016 Klikněte pravým tlačítkem na tlačítko Start nebo jej stiskněte a podržte a potom vyberte položku **Control Panel (Ovládací panely)** > **Hardware and Sound (Hardware a zvuk)** > **Devices and Printers (Zařízení a tiskárny)**.
- ❏ Windows 8.1/Windows 8/Windows Server 2012 R2/Windows Server 2012 **Desktop (Plocha)** > **Settings (Nastavení)** > **Control Panel (Ovládací panely)** > **Hardware and Sound (Hardware a zvuk)** nebo **Hardware** > **Devices and Printers (Zařízení a tiskárny)**.
- ❏ Windows 7/Windows Server 2008 R2 Klikněte na tlačítko Start **Control Panel (Ovládací panely)** > **Hardware and Sound (Hardware a zvuk)** (nebo **Hardware**) > **Devices and Printers (Zařízení a tiskárny)**.
- ❏ Windows Vista/Windows Server 2008 Klikněte na tlačítko Start > **Control Panel (Ovládací panely)** > **Hardware and Sound (Hardware a zvuk)** > **Printers (Tiskárny)**.

<span id="page-24-0"></span>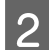

**B** Otevřete obrazovku vlastností tiskárny.

❏ Windows 10/Windows 8.1/Windows 8/Windows 7/Windows Server 2016/Windows Server 2012 R2/ Windows Server 2012/ Windows Server 2008 R2 Klikněte pravým tlačítkem na ikonu tiskárny a pak klikněte na tlačítko **Printer properties (Vlastnosti tiskárny)**.

- ❏ Windows Vista Pravým tlačítkem klikněte na ikonu tiskárny a pak vyberte položku **Run as administrator (Spustit jako správce)** > **Properties (Vlastnosti)**.
- ❏ Windows Server 2008 Klikněte pravým tlačítkem na ikonu tiskárny a pak klikněte na tlačítko **Properties (Vlastnosti)**.

C Klikněte na kartu **Ports (Porty)**, vyberte položku **Standard TCP/IP Port (Standardní port TCP/IP)** a pak klikněte na tlačítko **Configure Port (Konfigurovat port)**.

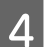

Zkontrolujte konfiguraci portu.

- ❏ Pro formát RAW Zkontrolujte, zda je zvolen formát **Raw** v části **Protocol (Protokol)** a pak klikněte na tlačítko **OK**.
- ❏ Pro formát LPR

Zkontrolujte, zda je formát **LPR** zvolen v části **Protocol (Protokol)**. Zadejte termín "PASSTHRU" do **Queue name (Název fronty)** v části **LPR Settings (Nastavení LPR)**. Vyberte položku **LPR Byte Counting Enabled (Povoleno počítání bajtů LPR)** a pak klikněte na tlačítko **OK**.

### **Sdílení tiskárny**

Pokud používáte tiskárnu v rámci připojení server/klient (sdílení tiskárny pomocí serveru Windows), proveďte nastavení sdílení tiskárny z tiskového serveru.

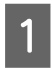

A Vyberte možnost **Control Panel (Ovládací panel)** > **View devices and printers (Zobrazit zařízení a tiskárny)** na tiskovém serveru.

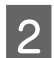

B Klepněte pravým tlačítkem na ikonu tiskárny (tisková fronta), kterou chcete sdílet s klienty, a potom klepněte na kartu **Printer properties (Vlastnosti tiskárny)** > **Sharing (Sdílení)**.

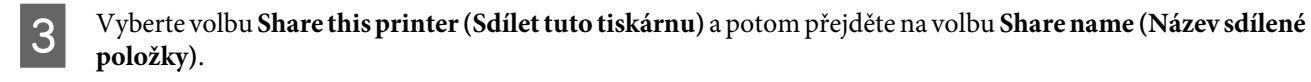

V případě operačního systému Windows Server 2012 klepněte na volbu **Change Sharing Options (Změnit možnosti sdílení)** a potom nakonfigurujte nastavení.

### **Instalace dodatečných ovladačů**

Pokud se u serveru a klientů liší verze systému Windows, doporučuje se nainstalovat na tiskový server dodatečné ovladače.

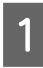

A Vyberte možnost **Control Panel (Ovládací panel)** > **View devices and printers (Zobrazit zařízení a tiskárny)** na tiskovém serveru.

<span id="page-25-0"></span>B Klepněte pravým tlačítkem na ikonu tiskárny, kterou chcete sdílet s klienty, a potom klepněte na kartu **Printer properties (Vlastnosti tiskárny)** > **Sharing (Sdílení)**.

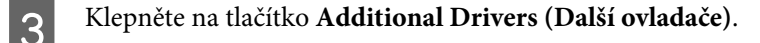

V případě operačního systému Windows Server 2012 klepněte na volbu **Change Sharing Options (Změnit možnosti sdílení)** a potom nakonfigurujte nastavení.

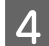

D Vyberte verze operačních systémůWindows pro klienty a potom klepněte na tlačítko **OK**.

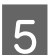

E Vyberte soubor informací pro ovladač tiskárny (\*.inf) a poté ovladač nainstalujte.

#### **Související informace**

& "Používání sdílené tiskárny" na str. 26

### **Používání sdílené tiskárny**

Správce potřebuje informovat klienty o názvu počítače, který byl přiřazen tiskovému serveru, a jak jej přidat k jejich počítačům. Pokud dodatečné ovladače nebyly dosud nakonfigurovány, informujte klienty o tom jak použít funkci **Devices and Printers (Zařízení a tiskárny)** pro přidání sdílené tiskárny.

Pokud byly na tiskovém serveru již nakonfigurovány dodatečné ovladače, postupujte podle následujících pokynů:

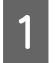

A Vyberte název přiřazený tiskovému serveru v **Windows Explorer (Průzkumníkovi Windows)**.

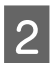

2 Poklepejte na tiskárnu, kterou chcete použít.

#### **Související informace**

- ◆ ["Sdílení tiskárny" na str. 25](#page-24-0)
- & ["Instalace dodatečných ovladačů" na str. 25](#page-24-0)

## **Nastavení ovladače tiskárny pro připojení Peer to Peer**

Pro připojení Peer to peer (přímý tisk) musí být na každém klientském počítači nainstalován ovladač tiskárny.

**Související informace**

& "Nastavení ovladače tiskárny" na str. 26

### **Nastavení ovladače tiskárny**

Pro malé organizace doporučujeme instalaci ovladače tiskárny na všech klientských počítačích.

#### *Poznámka:*

Pokud je tiskárna používána větším množstvím klientských počítačů, pomocí nástroje EpsonNet SetupManager a ovladače v podobě balíčku můžete výrazně zkrátit dobu potřebnou k instalaci.

Spusťte instalační program.

B Vyberte metodu připojení tiskárny a poté klikněte na možnost **Next (Další)**.

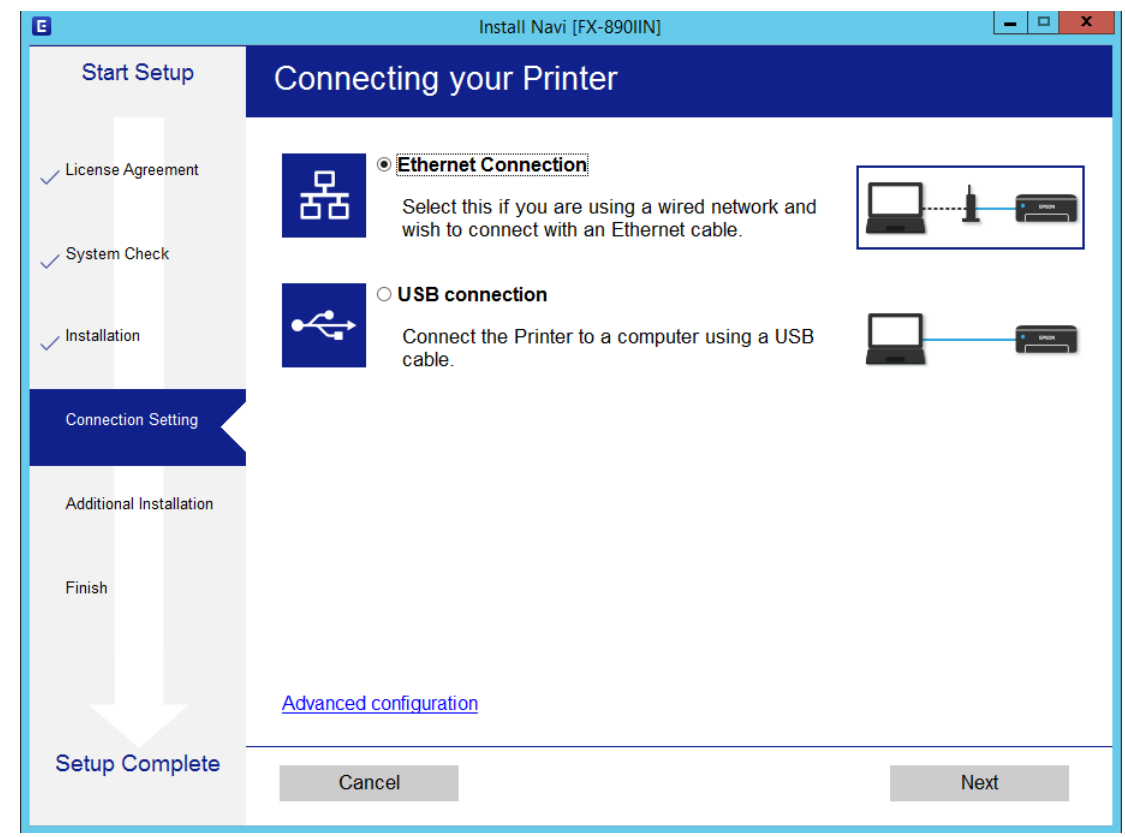

#### *Poznámka:*

Pokud se zobrazí obrazovka *Select Software Installation (Vyberte instalaci softwaru)*, vyberte *Change or re-set the connection method (Změnit nebo resetovat způsob připojení)*, a poté klikněte na *Next (Další)*.

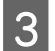

Postupujte podle pokynů na obrazovce.

#### **Související informace**

& ["EpsonNet SetupManager" na str. 61](#page-60-0)

<span id="page-27-0"></span>V této kapitole jsou popsána nastavení zabezpečení.

## **Nastavení zabezpečení a předcházení nebezpečí**

Pokud je zařízení připojeno k síti, můžete k němu přistupovat ze vzdáleného umístění. Navíc toto zařízení může sdílet více lidí, což pomáhá zvýšit provozní efektivitu a pracovní komfort. Nicméně dochází ke zvýšení rizika ilegálního přístupu, používání a neoprávněného upravování dat.

Pro zabránění těmto rizikům jsou tiskárny Epson vybaveny různými bezpečnostními technologiemi. Nastavte zařízení dle podmínek okolí, které byly vytvořeny na základě informací o prostředí zákazníka.

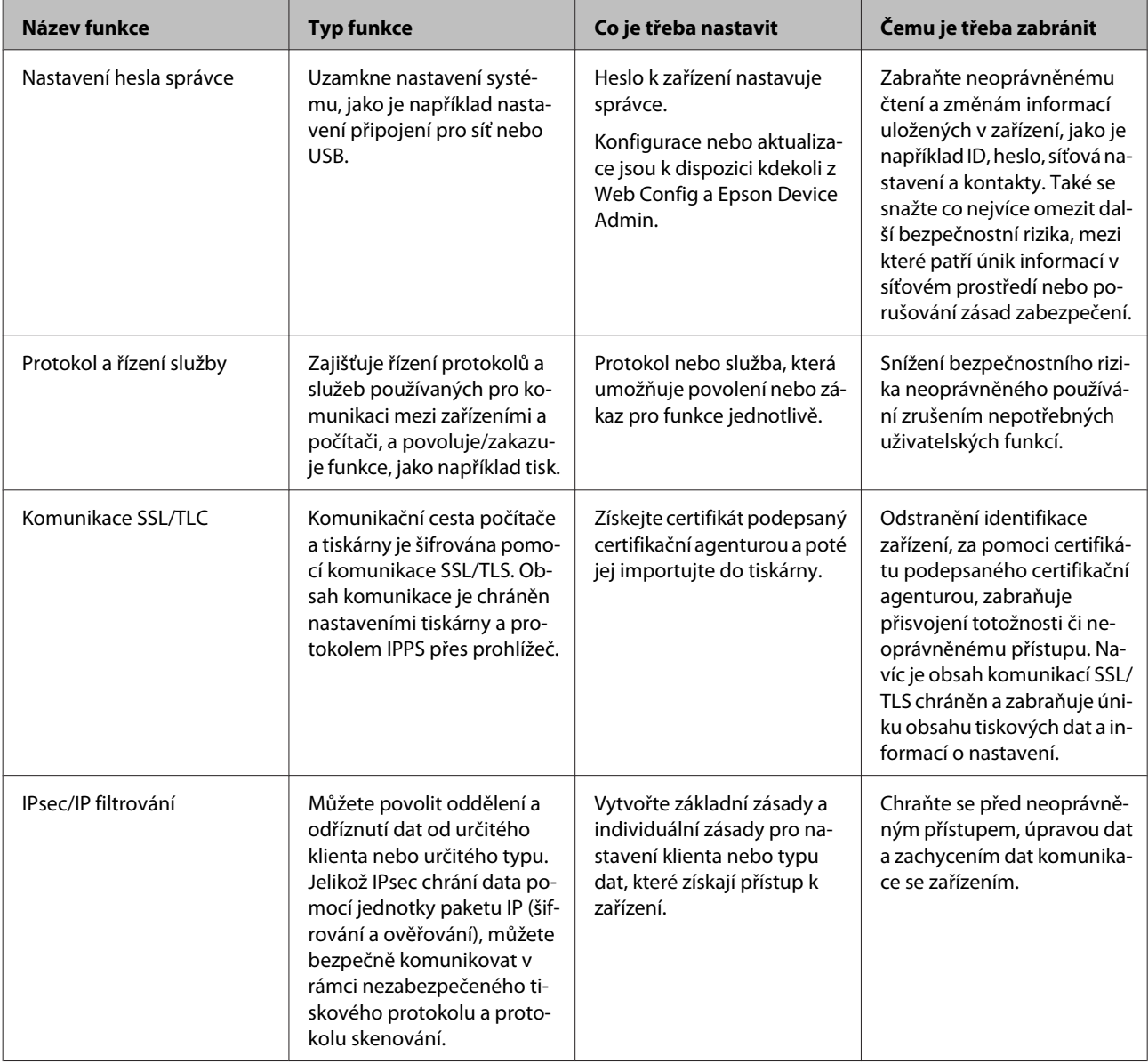

<span id="page-28-0"></span>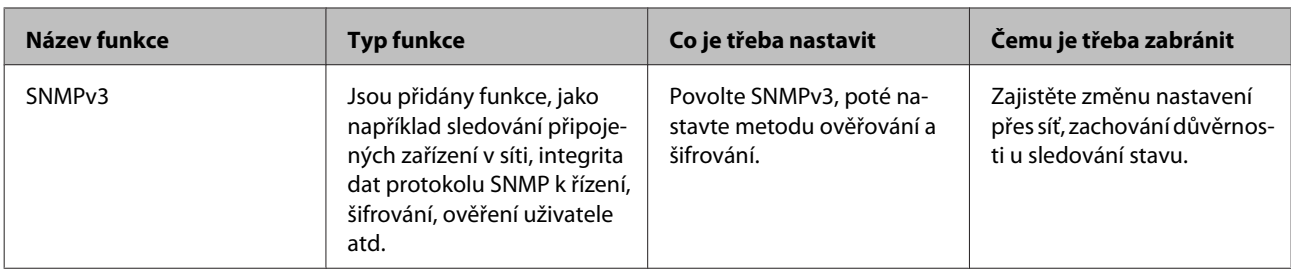

#### **Související informace**

- & "Konfigurování hesla správce" na str. 29
- & ["Řízení protokolů a služeb" na str. 30](#page-29-0)
- & ["Komunikace SSL/TLS s tiskárnou" na str. 34](#page-33-0)

## **Nastavení funkce zabezpečení**

Při nastavování filtrování IPsec/IP se doporučuje přistoupit k aplikaci Web Config pomocí SSL/TLS a komunikovat informace o nastavení, redukuje se tím riziko zabezpečení, jakým je například úprava dat nebo zachycení komunikace.

## **Konfigurování hesla správce**

Pokud nastavíte heslo správce, žádní uživatelé s výjimkou správců nebudou moci měnit nastavení pro správu systému. Nastavit nebo změnit heslo správce můžete pomocí Web Config.

#### **Související informace**

 $\blacktriangleright$  "Konfigurování hesla správce pomocí Web Config" na str. 29

## **Konfigurování hesla správce pomocí Web Config**

Nastavit heslo správce můžete pomocí Web Config.

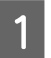

A Přejděte na Web Config a vyberte položky **Administrator Settings (Nastavení správce)** > **Change Administrator Password (Změnit heslo správce)**.

<span id="page-29-0"></span>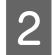

B Zadejte heslo do pole **New Password (Nové heslo)** a do pole **Confirm New Password (Potvrzení nového hesla)**.

Pokud chcete změnit heslo na nové, zadejte současné heslo.

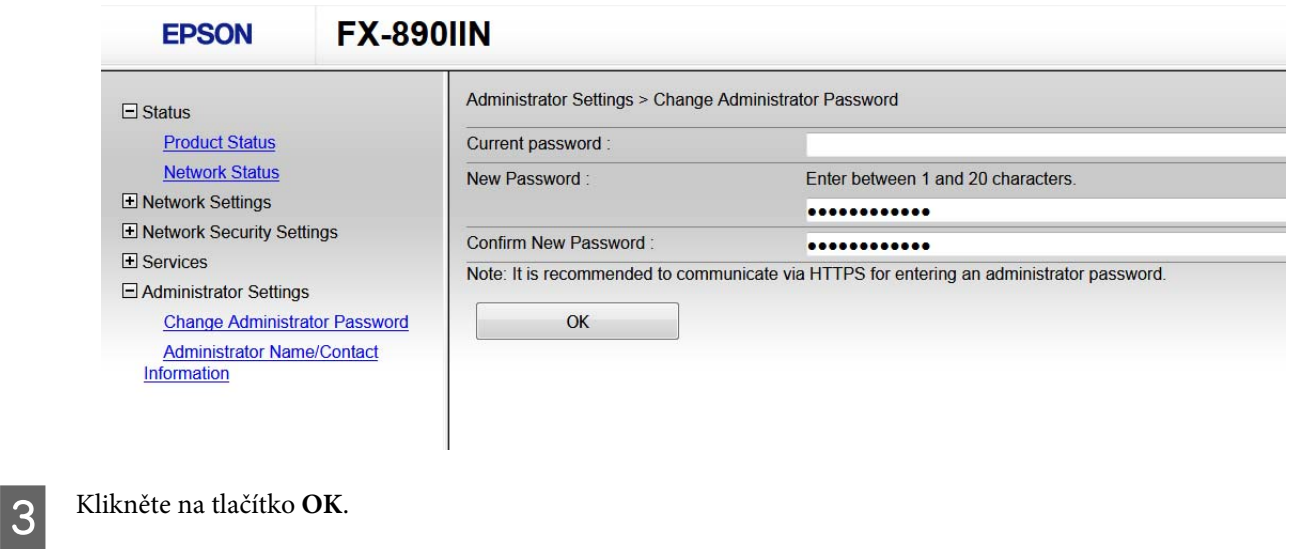

#### *Poznámka:*

❏ Pro nastavení nebo změnu uzamčených položek nabídky klikněte na možnost *Administrator Login (Přihlášení správce)* a zadejte heslo správce.

❏ Pro odstranění hesla správce klikněte na možnost *Administrator Settings (Nastavení správce)* > *Delete Administrator Authentication Information (Odstranit informace o ověřování správce)* a zadejte heslo správce.

#### **Související informace**

& ["Přístup k Web Config" na str. 20](#page-19-0)

## **Řízení protokolů a služeb**

Můžete tisknout do různých umístění a pomocí různých protokolů. Můžete snížit bezpečnostní rizika neoprávněného používání omezením tisku z konkrétních umístění nebo řízením dostupných funkcí.

## **Řídící protokoly**

Nakonfigurujte nastavení protokolů.

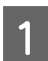

A Přejděte na Web Config a vyberte položky **Services (Služby)** > **Protocol (Protokol)**.

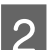

Nakonfigurujte jednotlivé položky.

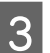

C Klikněte na tlačítko **Next (Další)**.

<span id="page-30-0"></span>D Klikněte na tlačítko **OK**.

Tato nastavení budou použita v tiskárně.

#### **Související informace**

- & ["Přístup k Web Config" na str. 20](#page-19-0)
- & "Protokoly, které lze povolit nebo zakázat" na str. 31
- & ["Položky nastavení protokolu" na str. 32](#page-31-0)

## **Protokoly, které lze povolit nebo zakázat**

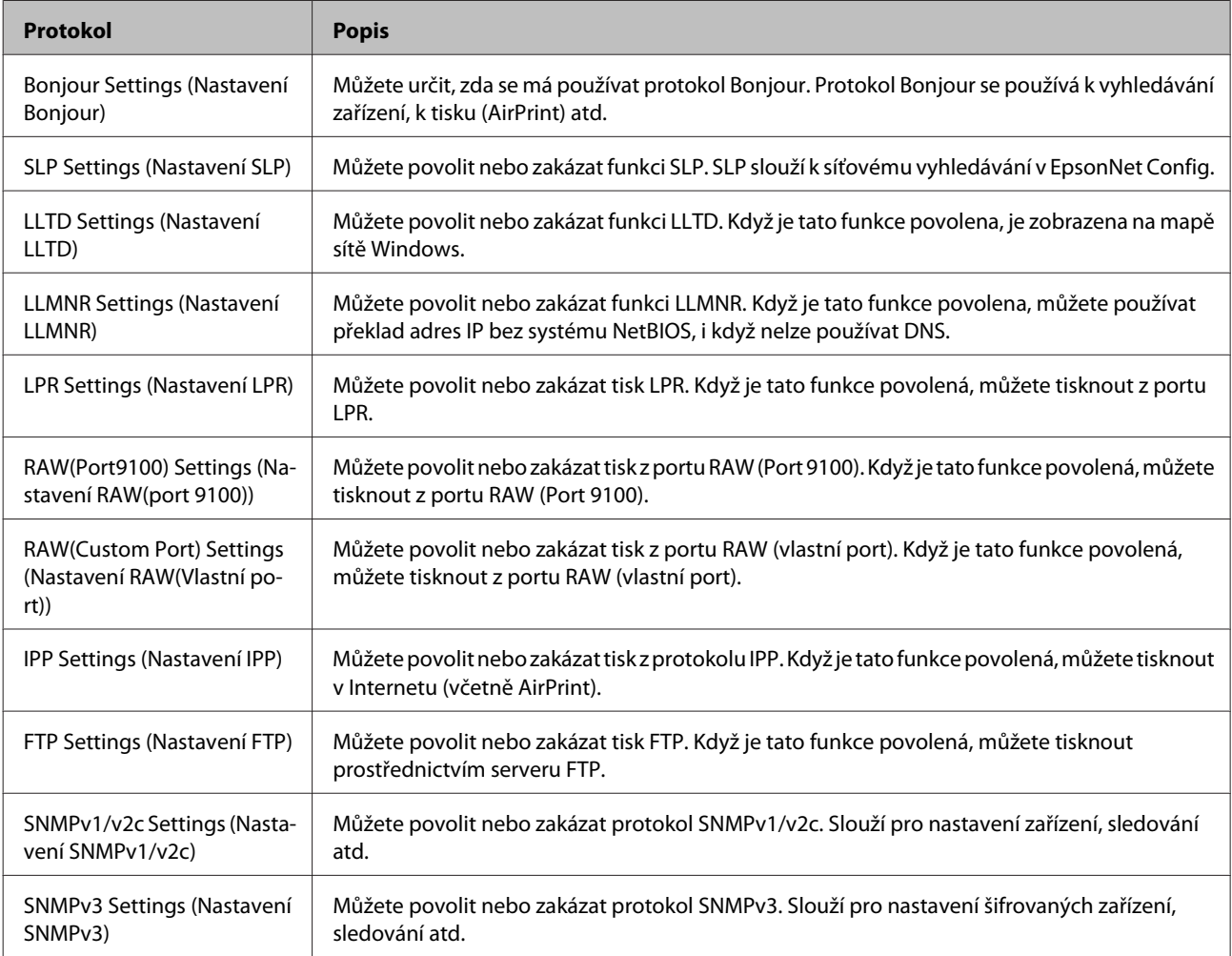

#### **Související informace**

- & ["Řídící protokoly" na str. 30](#page-29-0)
- & ["Položky nastavení protokolu" na str. 32](#page-31-0)

## <span id="page-31-0"></span>**Položky nastavení protokolu**

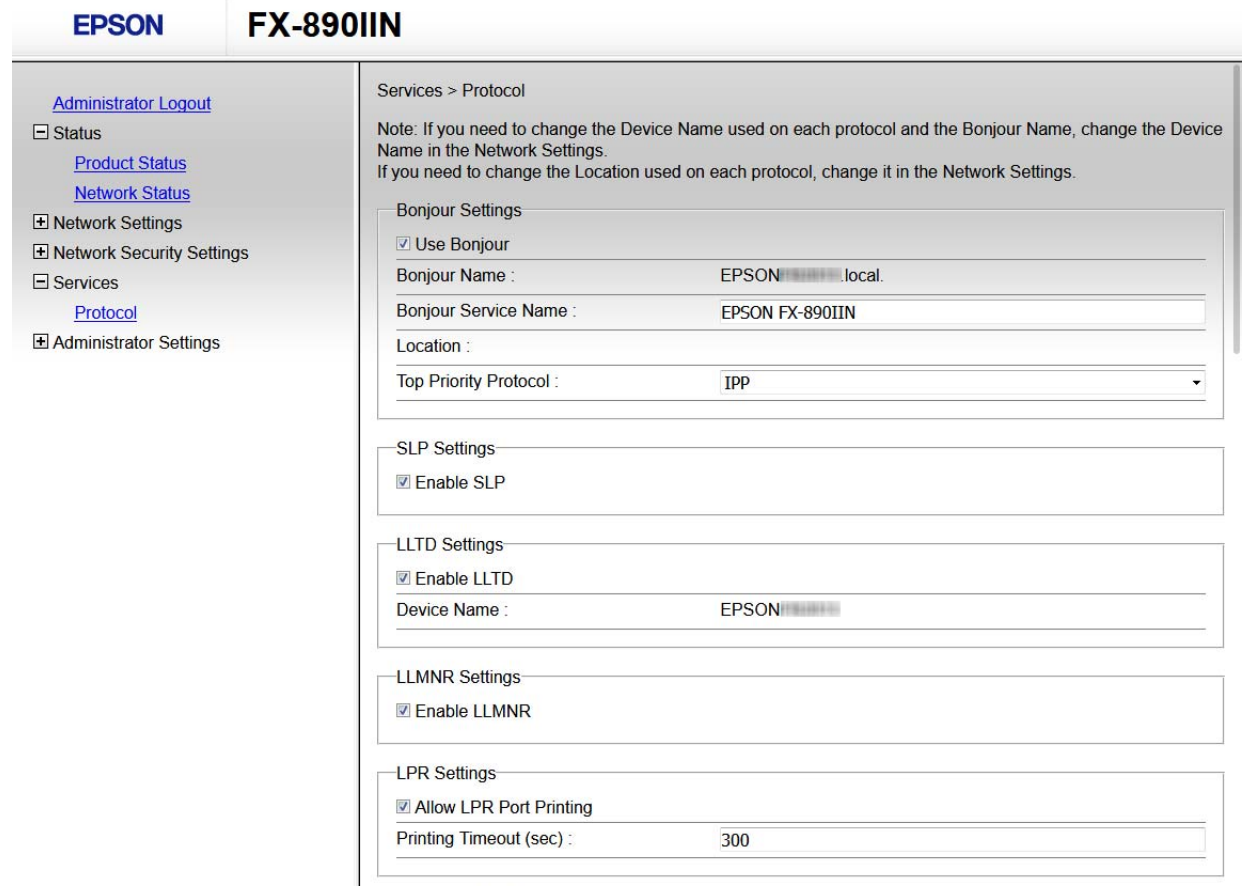

RAW(Port9100) Settings-

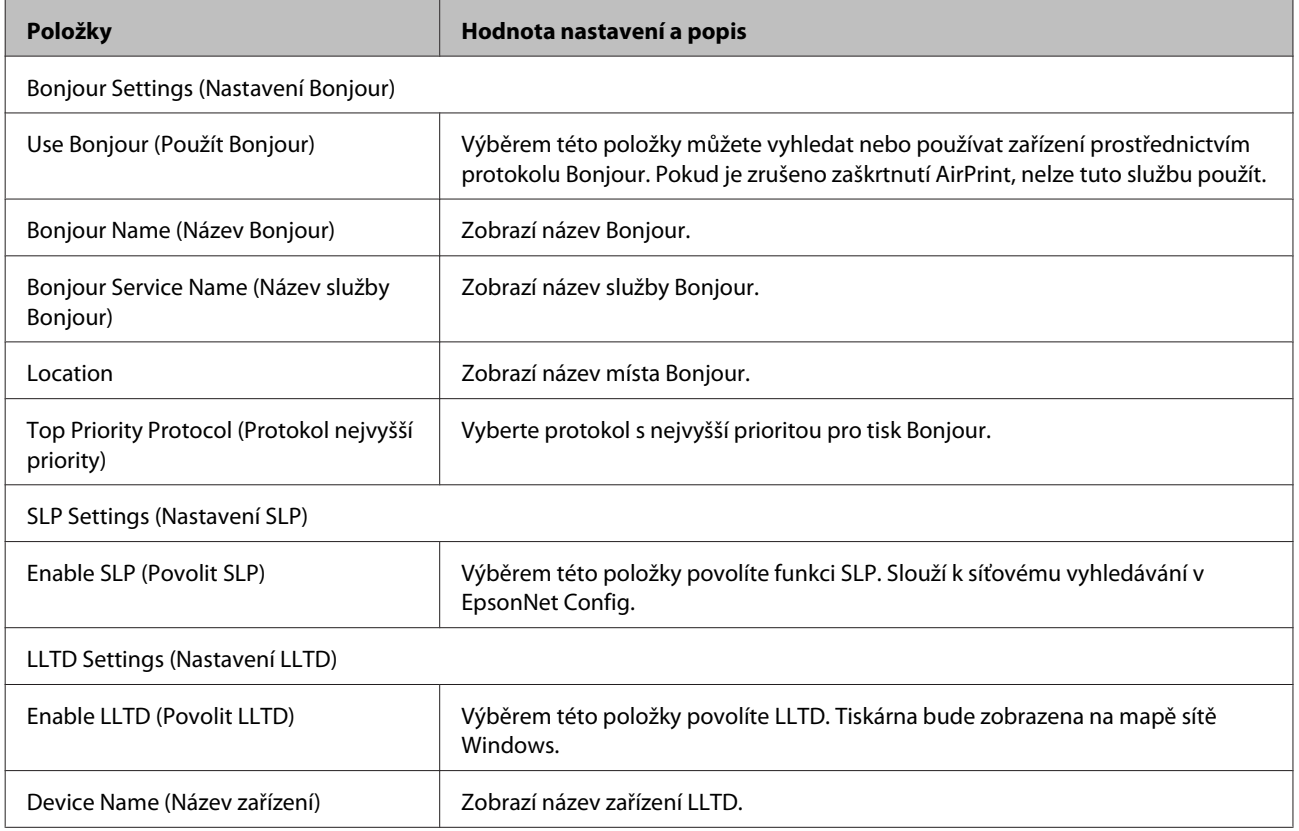

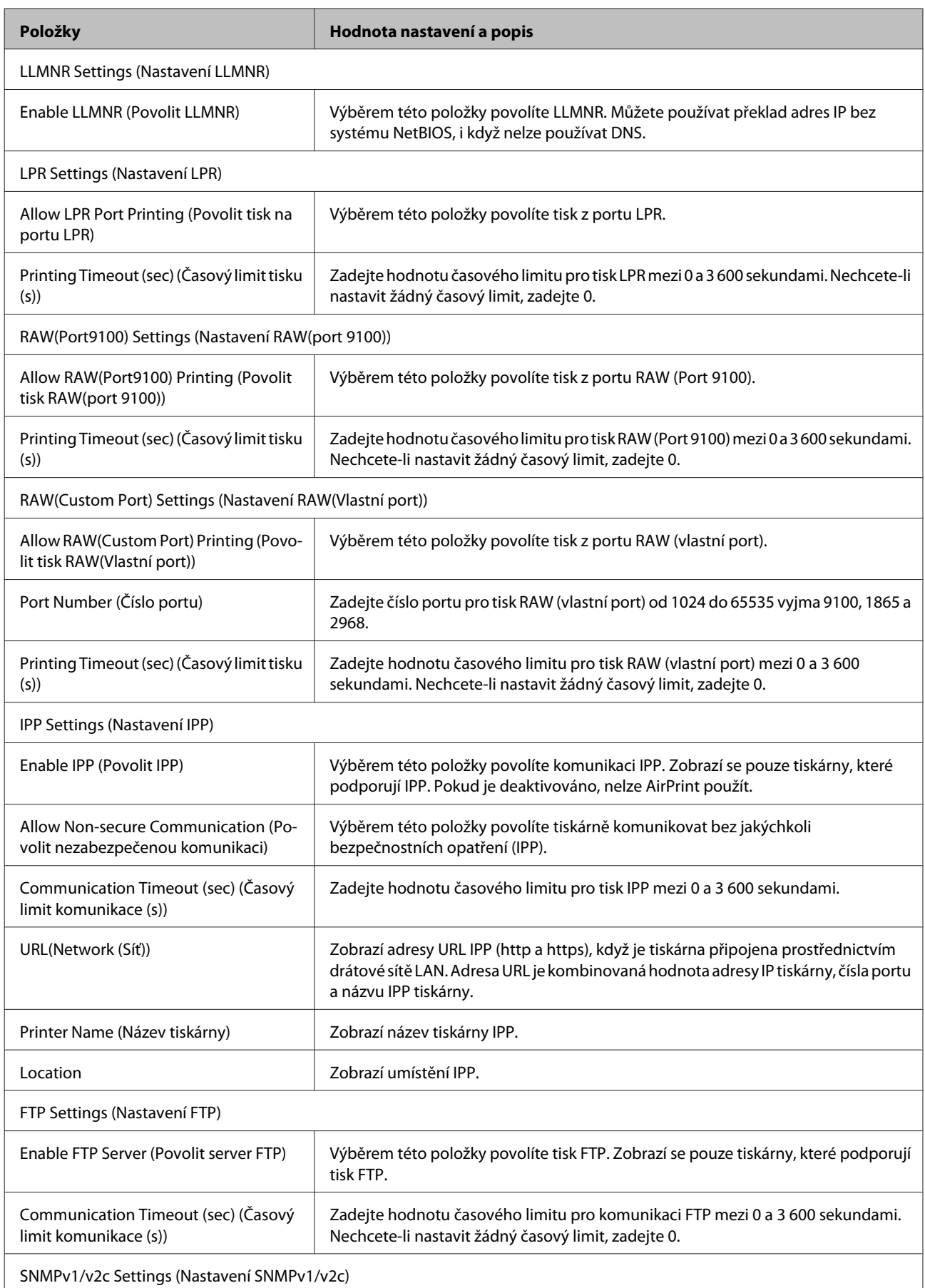

<span id="page-33-0"></span>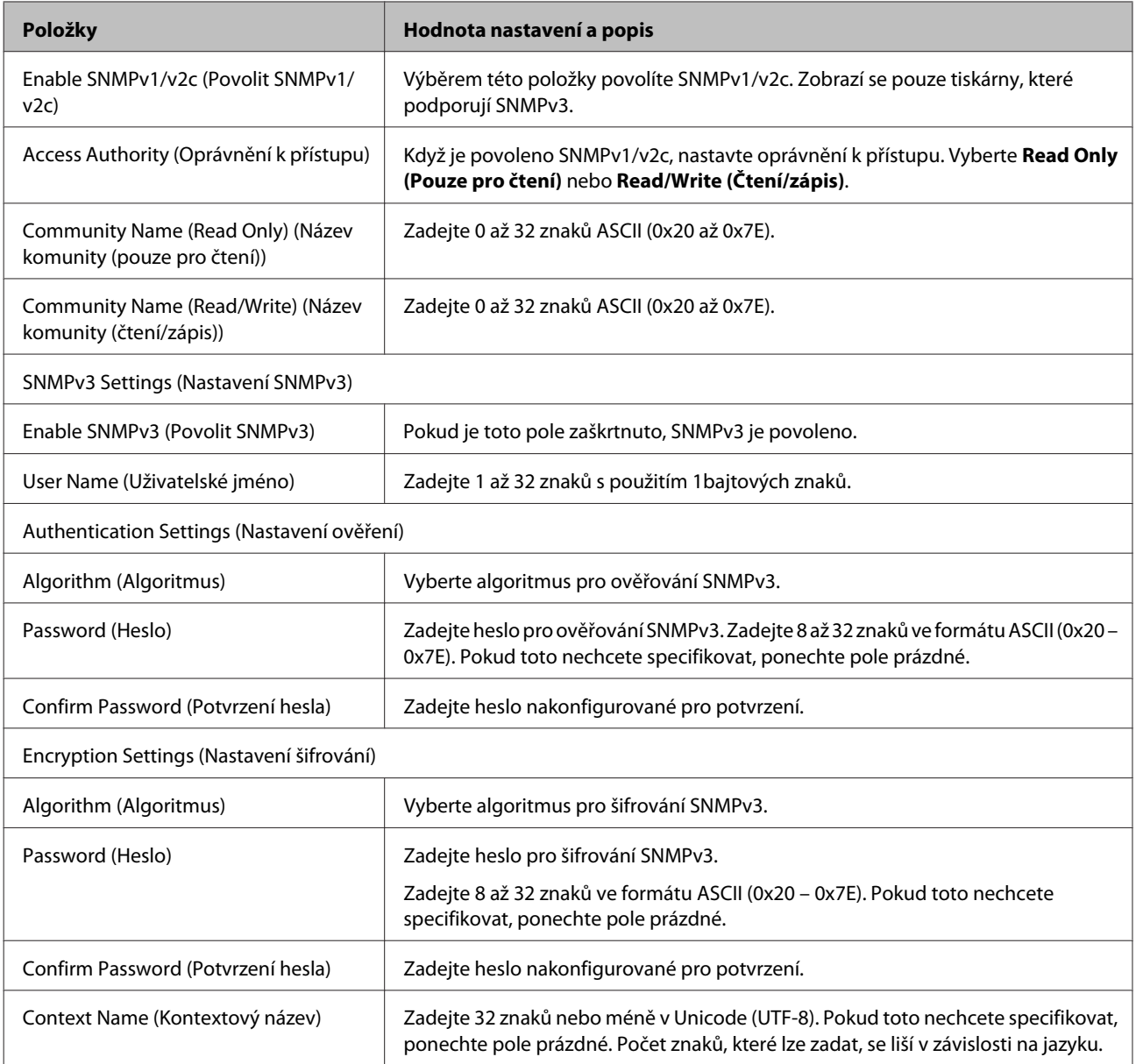

**Související informace**

& ["Řídící protokoly" na str. 30](#page-29-0)

& ["Protokoly, které lze povolit nebo zakázat" na str. 31](#page-30-0)

## **Komunikace SSL/TLS s tiskárnou**

Pokud je certifikát nastaven s použitím komunikace SSL/TLS (Secure Sockets Layer/Transport Layer Security) směrem k tiskárně, komunikační cestu mezi počítači můžete šifrovat. Učiňte tak, pokud chcete zabránit vzdálenému a neoprávněnému přístupu.

## <span id="page-34-0"></span>**O digitálním certifikátu**

❏ Certifikát podepsaný certifikační agenturou

Certifikát podepsaný certifikační agenturou (CA) je nezbytné získat od certifikační agentury. Použitím certifikátu podepsaného certifikační agenturou lze zajistit bezpečnou komunikaci. Certifikát podepsaný certifikační agenturou lze používat pro každou funkci zabezpečení.

❏ Certifikát CA

Certifikát CA znamená, že třetí strana ověřila identitu serveru. Jedná se o klíčovou součást stylu zabezpečení na základě webové důvěryhodnosti. Je třeba získat certifikát CA pro ověřování serveru od certifikační agentury, která jej vydává.

❏ Samopodpisovatelný certifikát

Samopodpisovatelný certifikát je certifikát, který tiskárna sama vydá a podepíše. Tento certifikát není spolehlivý a nemůže zabránit podvodu. Použijete-li tento certifikát jako certifikát SSL/TLS, může se v prohlížeči zobrazit bezpečnostní upozornění. Tento certifikát lze používat pouze pro komunikaci SSL/TLS.

#### **Související informace**

- & "Získání a importování certifikátu podepsaného certifikační agenturou" na str. 35
- & ["Odstranění certifikátu podepsaného certifikační agenturou" na str. 38](#page-37-0)
- $\rightarrow$  ["Aktualizování samopodpisovatelného certifikátu" na str. 39](#page-38-0)

## **Získání a importování certifikátu podepsaného certifikační agenturou**

### **Získání certifikátu podepsaného certifikační agenturou**

Chcete-li získat certifikát podepsaný certifikační agenturou, vytvořte CSR (Certificate Signing Request) a odešlete jej certifikační agentuře. CSR lze vytvořit pomocí aplikace Web Config a počítače.

Podle pokynů vytvořte CSR a získejte certifikát podepsaný certifikační agenturou pomocí aplikace Web Config. Při vytváření CSR pomocí aplikace Web Config je formát certifikátu PEM/DER.

A Přistupte na aplikaci Web Config a pak vyberte **Network Security Settings (Nastavení síťového zabezpečení)**. Potom vyberte **SSL/TLS** > **Certificate (Certifikát)**.

B Klepněte na tlačítko **Generate (Vygenerovat)** v části **CSR**.

Otevře se stránka pro vytvoření CSR.

**C** Zadejte hodnotu pro každou položku.

#### *Poznámka:*

Dostupná délka klíče a zkratky se mohou lišit podle certifikační agentury. Vytvořte požadavek podle pravidel konkrétní certifikační agentury.

D Klikněte na tlačítko **OK**.

Zobrazí se zpráva o dokončení.

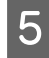

E Vyberte **Network Security Settings (Nastavení síťového zabezpečení)**. Potom vyberte **SSL/TLS** > **Certificate (Certifikát)**.

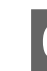

F Klepnutím na jedno z tlačítek pro stažení **CSR** podle formátu určeného konkrétní certifikační agenturou stáhněte CSR do počítače.

#### c*Důležité:*

Negenerujte znovu CSR. Pokud tak učiníte, pravděpodobně nebude možné importovat vydaný CA-signed Certificate.

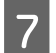

G Odešlete CSR certifikační agentuře a získejte certifikát podepsaný certifikační agenturou.

Postupujte podle pravidel pro metodu odeslání a formu konkrétní certifikační autority.

H Uložte vydaný certifikát podepsaný certifikační agenturou do počítače připojeného k tiskárně.

Získání certifikátu podepsaného certifikační agenturou je dokončeno uložením certifikátu do umístění.

#### **Související informace**

- & ["Přístup k Web Config" na str. 20](#page-19-0)
- & "Položky nastavení CSR" na str. 36
- $\rightarrow$  ["Importování certifikátu podepsaného certifikační agenturou" na str. 37](#page-36-0)

#### *Položky nastavení CSR*

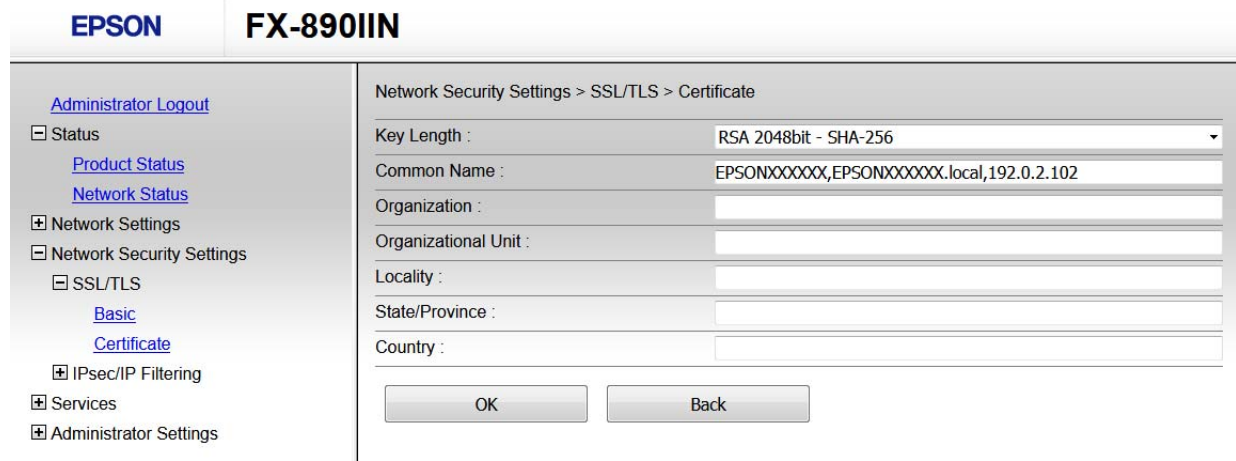

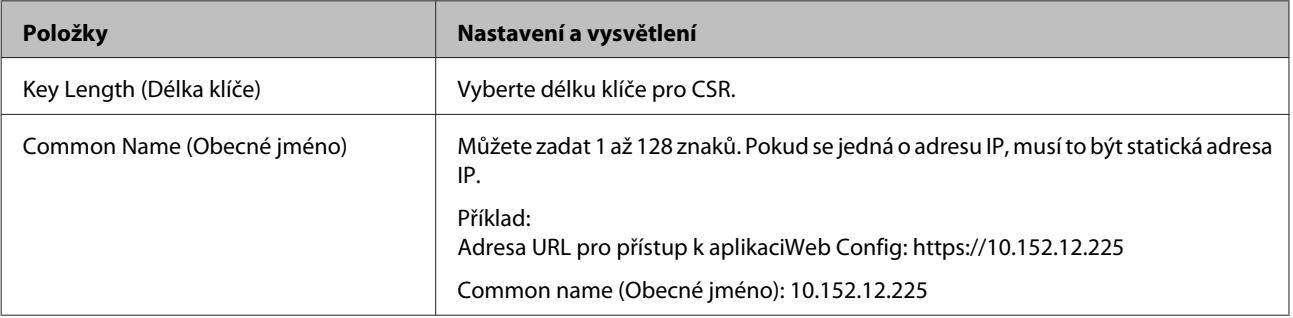

<span id="page-36-0"></span>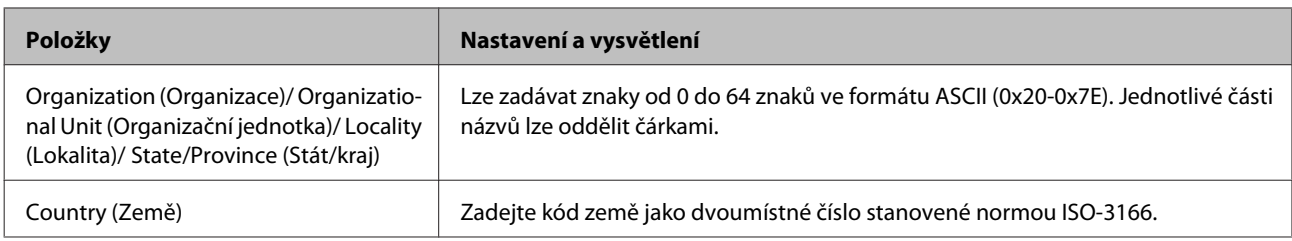

#### **Související informace**

 $\rightarrow$  ["Získání certifikátu podepsaného certifikační agenturou" na str. 35](#page-34-0)

### **Importování certifikátu podepsaného certifikační agenturou**

- c*Důležité:*
	- ❏ Zkontrolujte, zda je nastaveno správné datum a čas tiskárny.
	- ❏ Pokud obdržíte certifikát pomocí CSR vytvořený z aplikace Web Config, můžete naimportovat certifikát jednou.

A Přistupte na aplikaci Web Config a pak vyberte **Network Security Settings (Nastavení síťového zabezpečení)**. Potom vyberte **SSL/TLS** > **Certificate (Certifikát)**.

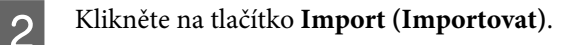

Otevře se stránka pro importování certifikátu.

**Zadejte hodnotu pro každou položku.** 

Požadovaná nastavení se mohou lišit podle toho, kde jste vytvořili CSR a podle formátu souboru certifikátu. Zadejte hodnoty pro požadované položky podle následujících pokynů.

- ❏ Certifikát formátu PEM/DER získaný z Web Config
	- **Private Key (Soukromý klíč)**: Nekonfigurujte, protože tiskárna obsahuje soukromý klíč.
	- **Password (Heslo)**: Nekonfigurujte.
	- **CA Certificate 1 (Certifikát CA 1)**/**CA Certificate 2 (Certifikát CA 2)**: Volitelně
- ❏ Certifikát formátu PEM/DER získaný z počítače
	- **Private Key (Soukromý klíč)**: Je třeba nastavit.
	- **Password (Heslo)**: Nekonfigurujte.
	- **CA Certificate 1 (Certifikát CA 1)**/**CA Certificate 2 (Certifikát CA 2)**: Volitelně
- ❏ Certifikát formátu PKCS#12 získaný z počítače
	- **Private Key (Soukromý klíč)**: Nekonfigurujte.
	- **Password (Heslo)**: Volitelné
	- **CA Certificate 1 (Certifikát CA 1)**/**CA Certificate 2 (Certifikát CA 2)**: Nekonfigurujte.

D Klikněte na tlačítko **OK**.

Zobrazí se zpráva o dokončení.

#### *Poznámka:*

Klepnutím na tlačítko *Confirm (Potvrdit)* ověřte údaje certifikátu.

#### <span id="page-37-0"></span>**Související informace**

- & ["Přístup k Web Config" na str. 20](#page-19-0)
- & "Položky nastavení importu certifikátu podepsaného certifikační agenturou" na str. 38

#### *Položky nastavení importu certifikátu podepsaného certifikační agenturou*

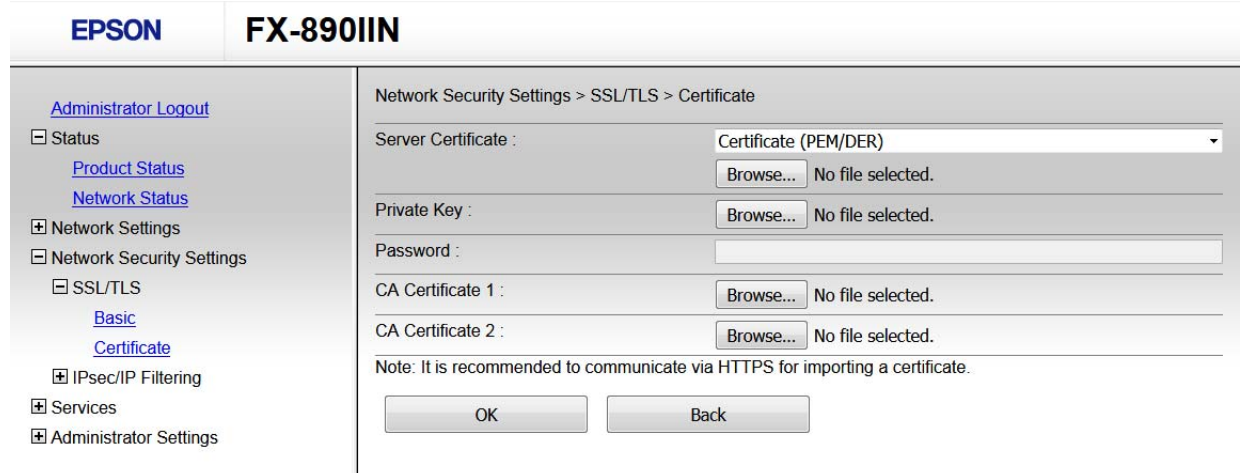

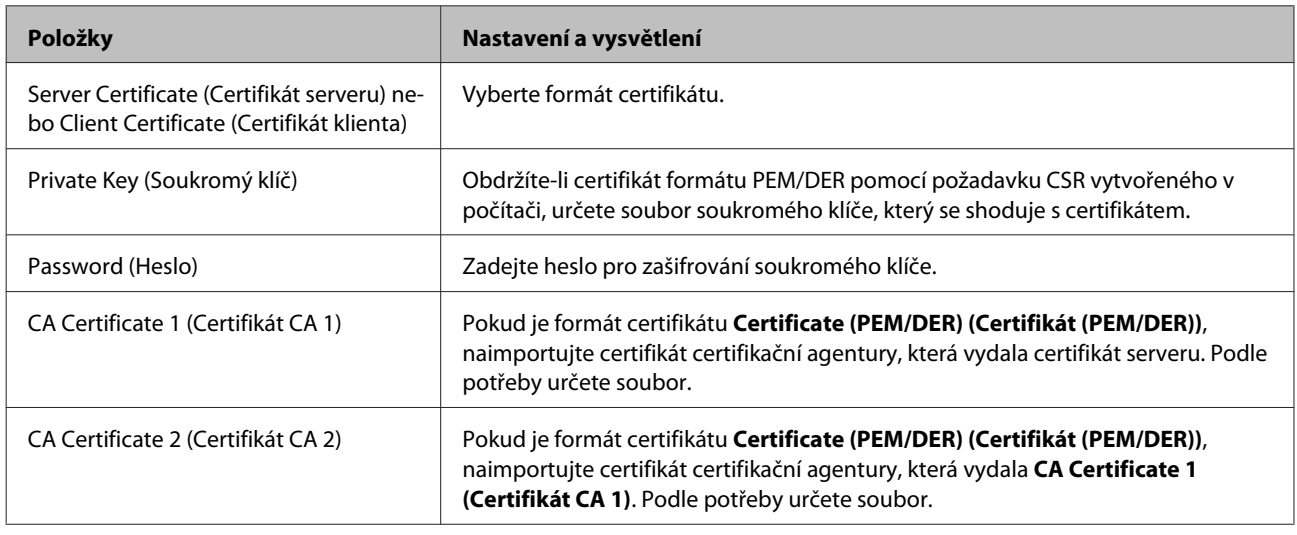

#### **Související informace**

 $\rightarrow$  ["Importování certifikátu podepsaného certifikační agenturou" na str. 37](#page-36-0)

## **Odstranění certifikátu podepsaného certifikační agenturou**

Naimportovaný certifikát můžete odstranit, když vypršela jeho platnost nebo když šifrované připojení již není zapotřebí.

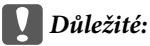

Pokud obdržíte certifikát pomocí CSR vytvořený z aplikaceWeb Config, můžete znovu naimportovat odstraněný certifikát. V tomto případě vytvořte CSR a znovu získejte certifikát.

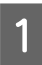

A Přistupte na aplikaci Web Config a pak vyberte **Network Security Settings (Nastavení síťového zabezpečení)**. Potom vyberte **SSL/TLS** > **Certificate (Certifikát)**.

<span id="page-38-0"></span>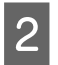

B Klikněte na možnost **Delete (Odstranit)**.

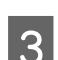

C V zobrazené zprávě potvrďte, že chcete certifikát odstranit.

#### **Související informace**

& ["Přístup k Web Config" na str. 20](#page-19-0)

## **Aktualizování samopodpisovatelného certifikátu**

Pokud tiskárna podporuje funkci serveru HTTPS, můžete aktualizovat samopodpisovatelný certifikát. Při přístupu k aplikaci Web Config pomocí samopodpisovatelného certifikátu se zobrazí varovná zpráva.

Samopodpisovatelný certifikát používejte dočasně, dokud neobdržíte a nenaimportujete certifikát podepsaný certifikační agenturou.

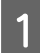

A Přejděte na Web Config a vyberte položky **Network Security Settings (Nastavení síťového zabezpečení)**<sup>&</sup>gt; **SSL/TLS** > **Certificate (Certifikát)**.

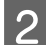

B Klikněte na **Update (Aktualizovat)**.

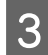

C Zadejte **Common Name (Obecné jméno)**.

Zadejte adresu IP nebo jiný identifikátor, například název FQDN pro tiskárnu. Můžete zadat 1 až 128 znaků.

#### *Poznámka:* Rozlišující název (CN) můžete oddělit čárkami.

#### D Určete interval platnosti certifikátu.

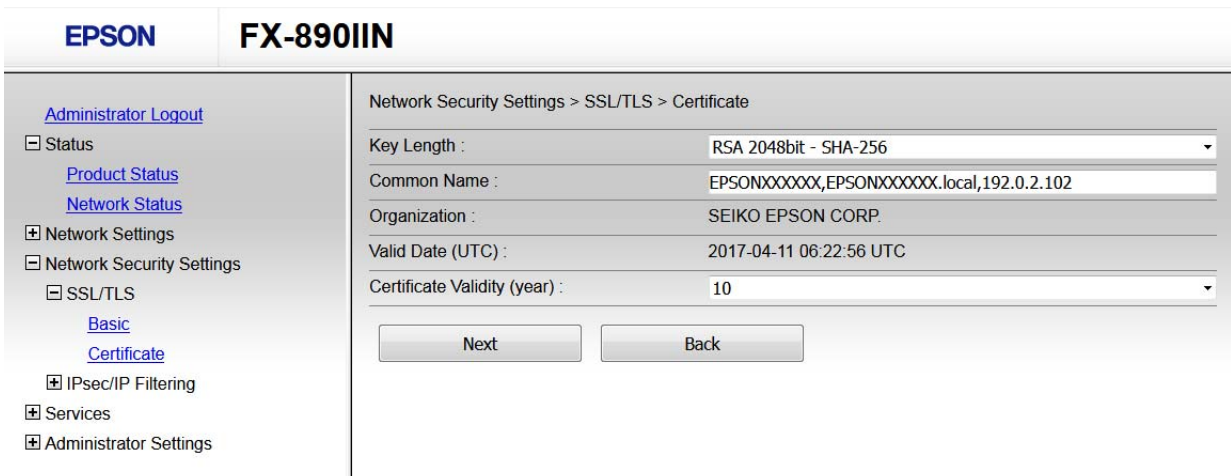

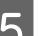

## E Klikněte na tlačítko **Next (Další)**.

Zobrazí se zpráva s potvrzením.

<span id="page-39-0"></span>F Klikněte na tlačítko **OK**.

Tiskárna je zaktualizována.

*Poznámka:* Klepnutím na tlačítko Confirm (Potvrdit) ověřte údaje certifikátu.

**Související informace** & ["Přístup k Web Config" na str. 20](#page-19-0)

## **Šifrovaná komunikace pomocí filtrování IPsec/IP**

## **Informace o filtrování IPsec/IP**

Pokud tiskárna podporuje filtrování IPsec/IP, můžete filtrovat provoz podle adres IP, služeb a portu. Zkombinováním filtrování můžete nakonfigurovat tiskárnu tak, aby akceptovala nebo blokovala specifikované klienty a data. Kromě toho můžete zvýšit úroveň zabezpečení použitím IPsec.

Chcete-li filtrovat provoz, nakonfigurujte výchozí zásadu. Výchozí zásada se vztahuje na každého uživatele nebo skupinu, která se připojuje k tiskárně. Pro jemnější řízení uživatelů nebo skupin uživatelů nakonfigurujte zásady skupiny. Zásada skupiny je jedno nebo více pravidel použitých na uživatele nebo skupinu uživatelů. Tiskárna řídí pakety IP, které se shodují s nakonfigurovanými zásadami. Pakety IP jsou ověřovány v pořadí zásad skupiny 1 až 10, než podle výchozí zásady.

*Poznámka:*

Počítače s nainstalovaným systémem Windows Vista nebo novějším a Windows Server 2008 nebo novějším podporují IPsec.

## **Konfigurování Default Policy (Výchozí zásada)**

A Přejděte na Web Config a vyberte položky **Network Security Settings (Nastavení síťového zabezpečení)**<sup>&</sup>gt; **IPsec/IP Filtering (Filtrování IPsec/IP)** > **Basic (Základní)**.

- B Zadejte hodnotu pro každou položku.
- C Klikněte na tlačítko **Next (Další)**.

Zobrazí se zpráva s potvrzením.

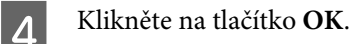

Tiskárna je zaktualizována.

#### **Související informace**

- & ["Přístup k Web Config" na str. 20](#page-19-0)
- & ["Položky nastavení Default Policy \(Výchozí zásada\)" na str. 41](#page-40-0)

## <span id="page-40-0"></span>**Položky nastavení Default Policy (Výchozí zásada)**

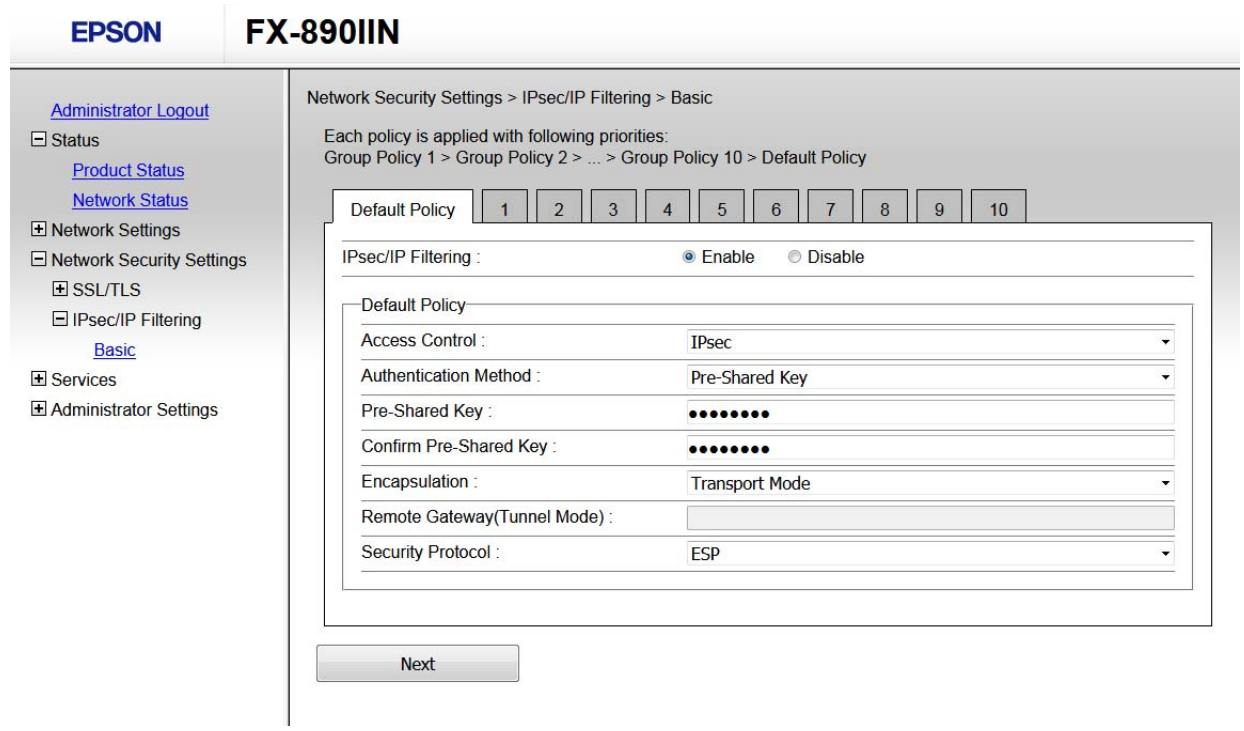

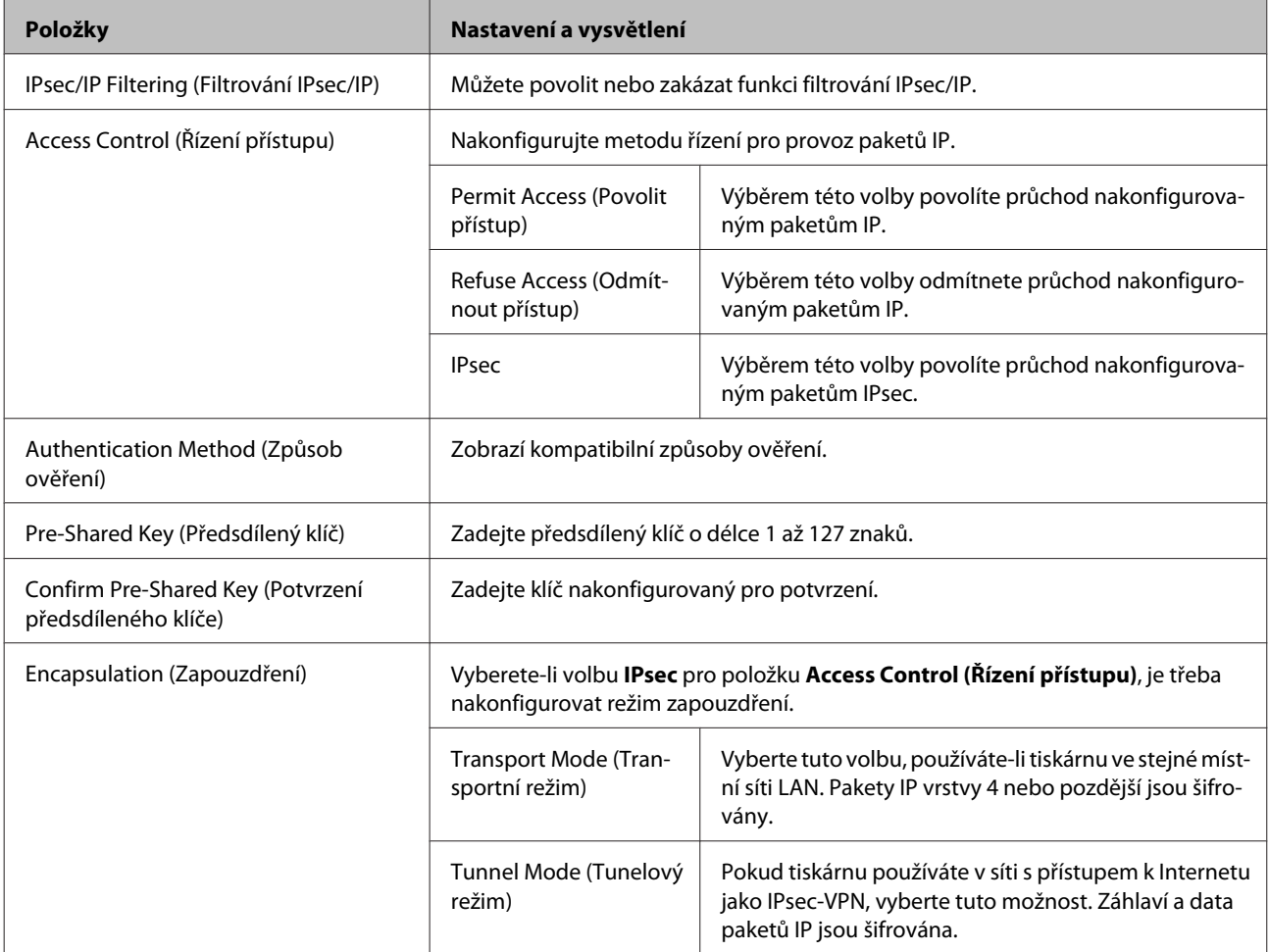

<span id="page-41-0"></span>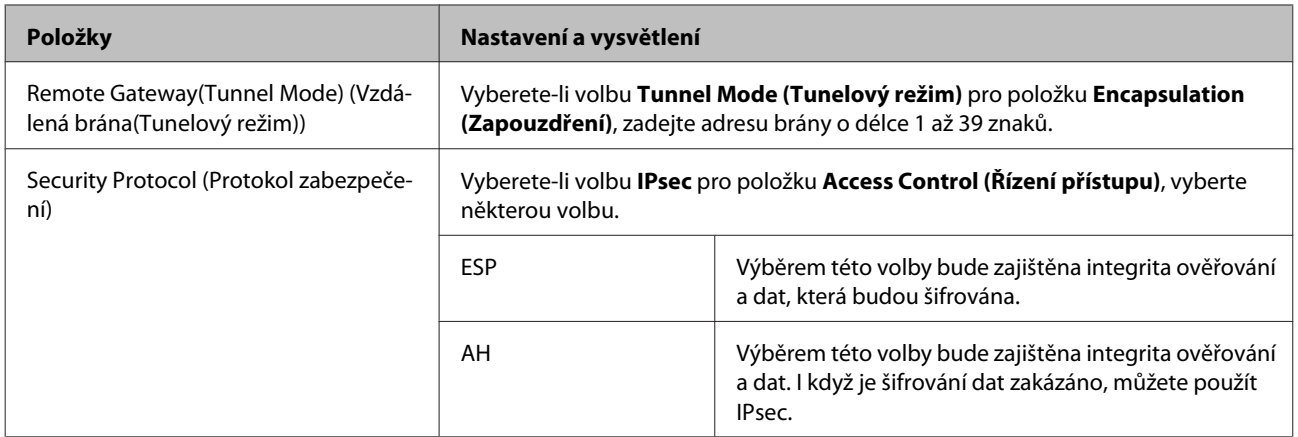

#### **Související informace**

& ["Konfigurování Default Policy \(Výchozí zásada\)" na str. 40](#page-39-0)

## **Konfigurování Group Policy (Skupinová zásada)**

- A Přejděte na Web Config a vyberte položky**Network Security Settings (Nastavení síťového zabezpečení)**<sup>&</sup>gt; **IPsec/IP Filtering (Filtrování IPsec/IP)** > **Basic (Základní)**.
- 

B Klepněte na číslovanou kartu, kterou chcete nakonfigurovat.

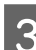

Zadejte hodnotu pro každou položku.

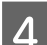

D Klikněte na tlačítko **Next (Další)**.

Zobrazí se zpráva s potvrzením.

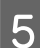

E Klikněte na tlačítko **OK**.

Tiskárna je zaktualizována.

#### **Související informace**

- & ["Přístup k Web Config" na str. 20](#page-19-0)
- & ["Položky nastavení Group Policy \(Skupinová zásada\)" na str. 43](#page-42-0)

## <span id="page-42-0"></span>**Položky nastavení Group Policy (Skupinová zásada)**

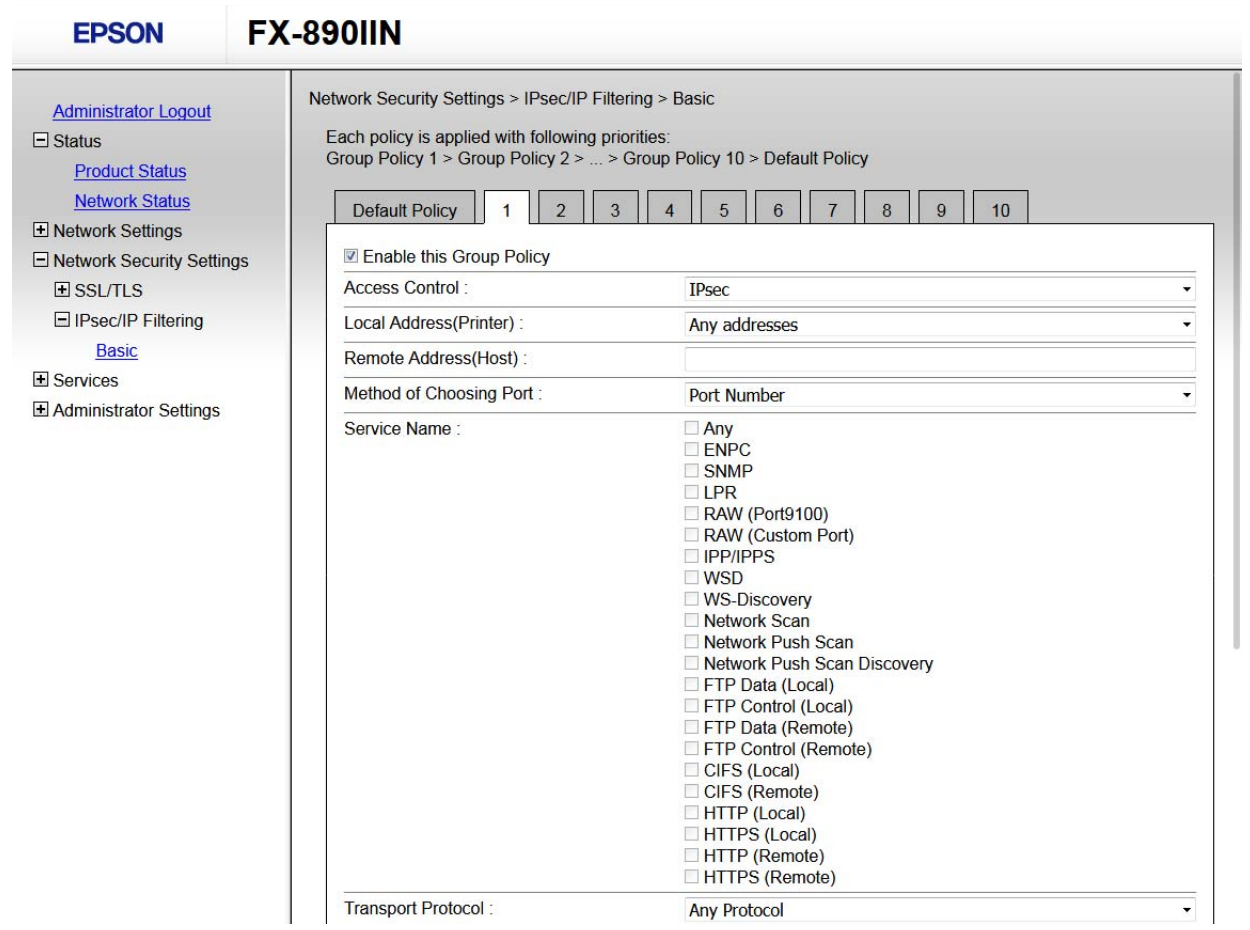

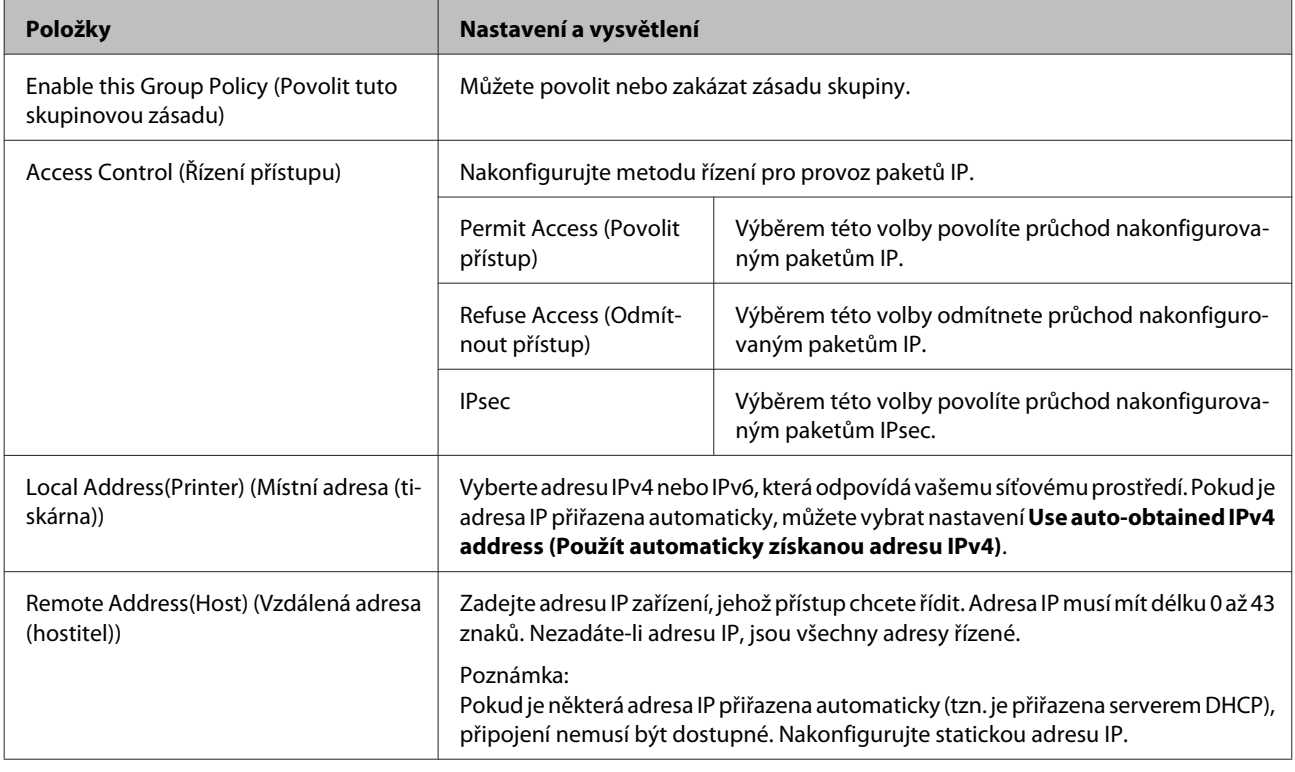

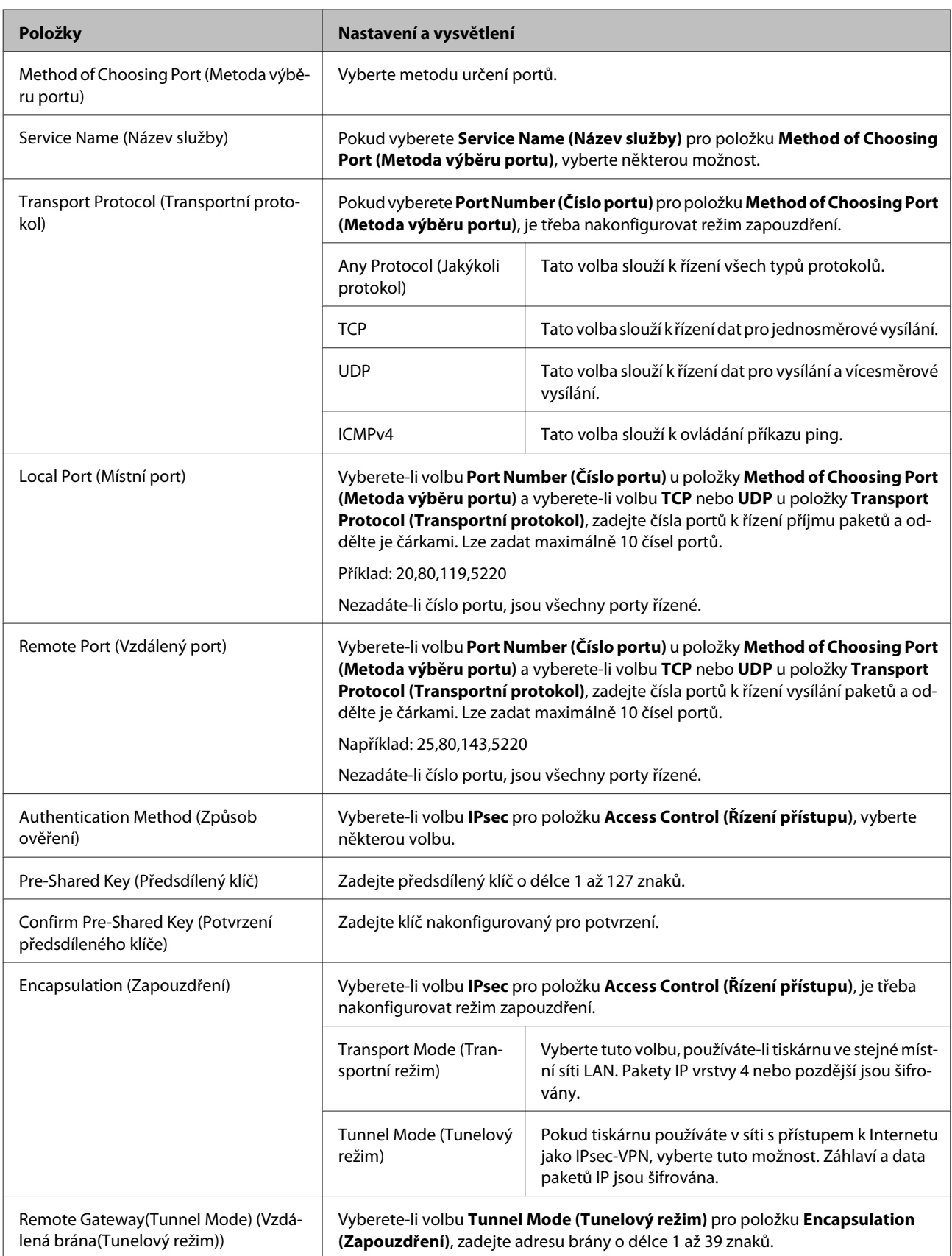

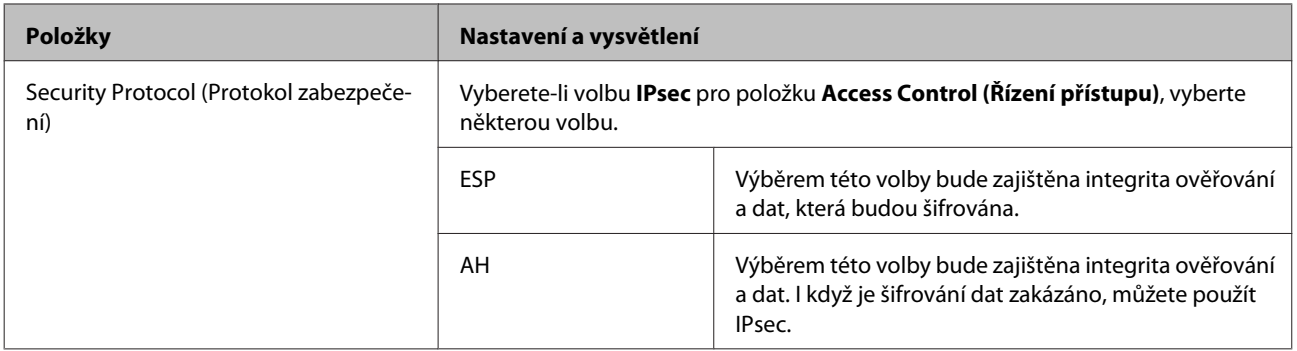

#### **Související informace**

- & ["Konfigurování Group Policy \(Skupinová zásada\)" na str. 42](#page-41-0)
- & "Kombinace Local Address (Printer) (Místní adresa (tiskárna)) a Remote Address(Host) (Vzdálená adresa (hostitel)) v Group Policy (Skupinová zásada)" na str. 45
- & "Reference názvu služby v zásadách skupiny" na str. 45

### **Kombinace Local Address (Printer) (Místní adresa (tiskárna)) a Remote Address(Host) (Vzdálená adresa (hostitel)) v Group Policy (Skupinová zásada)**

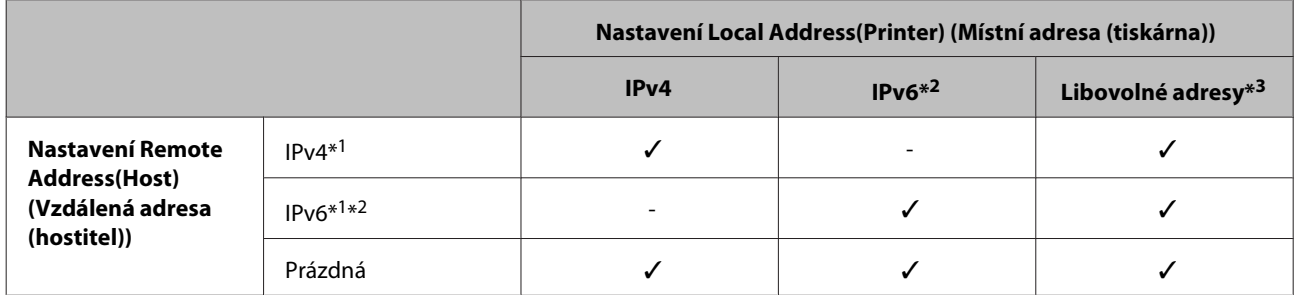

\*1: Pokud je vybráno **IPsec** pro **Access Control (Řízení přístupu)**, nelze určit délku předpony.

\*2: Pokud je vybráno **IPsec** pro **Access Control (Řízení přístupu)**, můžete vybrat místní adresu propojení (fe80::), ale zásady skupiny budou zakázány.

\*3: Vyjma místních adres propojení IPv6.

### **Reference názvu služby v zásadách skupiny**

#### *Poznámka:*

Nedostupné služby jsou zobrazeny, ale nelze je vybrat.

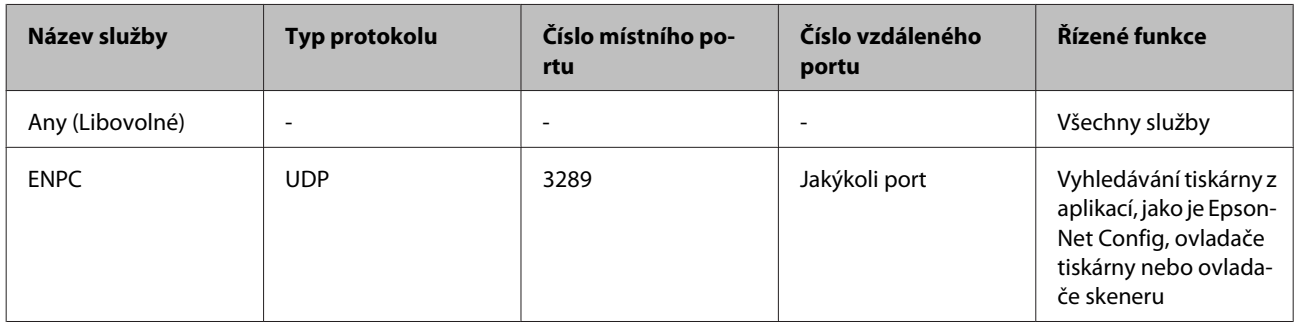

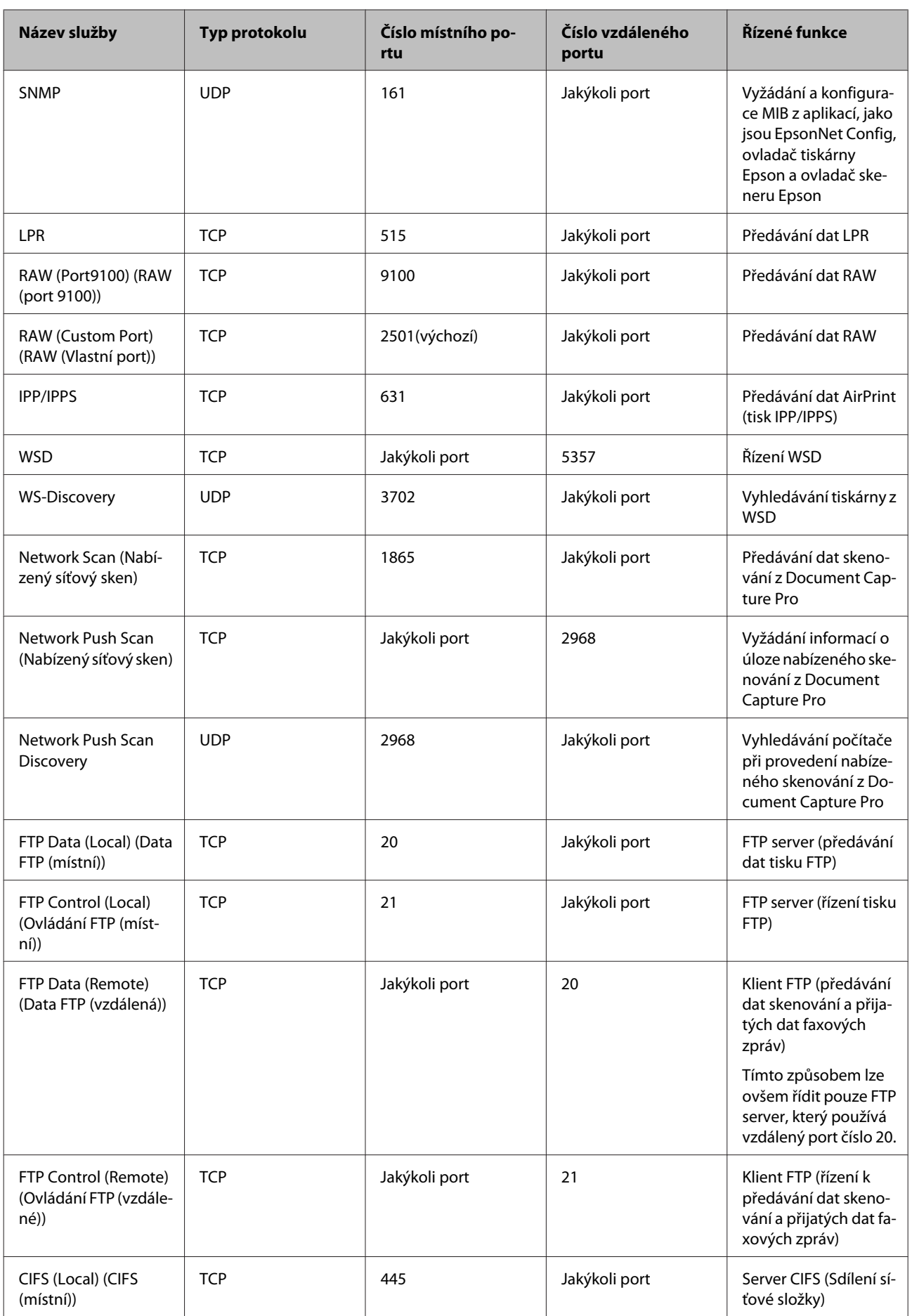

<span id="page-46-0"></span>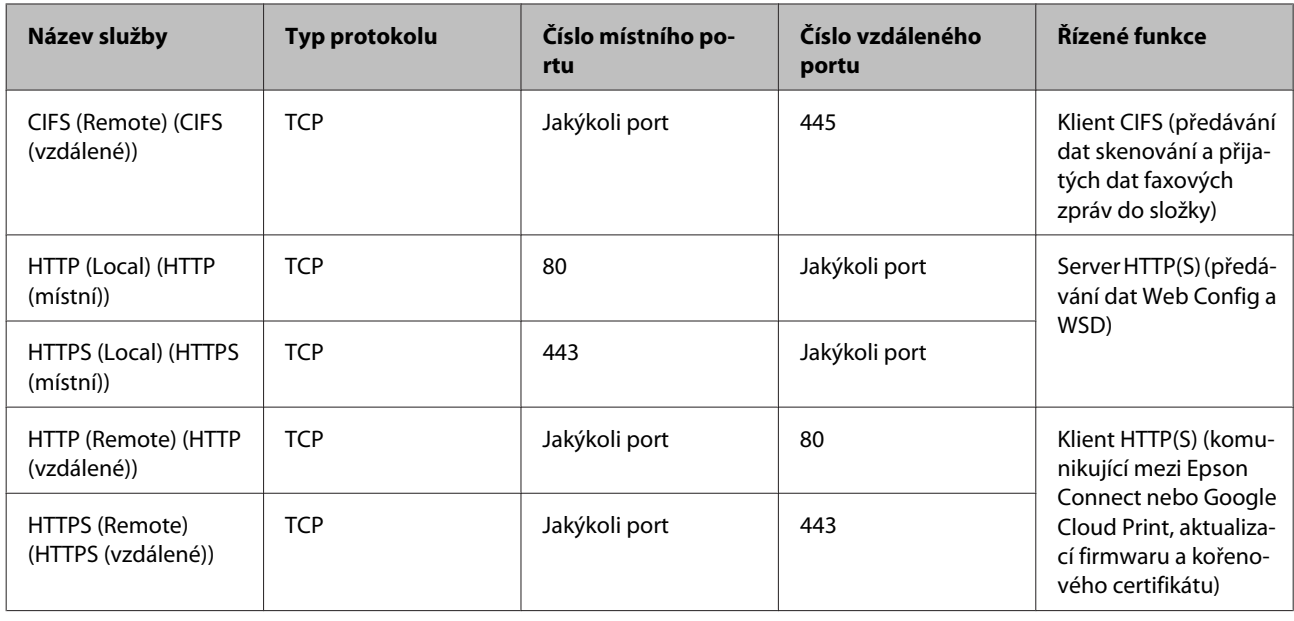

## **Příklady konfigurace IPsec/IP Filtering**

#### **Pouze přijímání paketů IPsec**

Tento příklad slouží pouze ke konfiguraci výchozí zásady.

#### **Výchozí zásada:**

- ❏ **IPsec/IP Filtering (Filtrování IPsec/IP)**: **Enable (Povolit)**
- ❏ **Access Control (Řízení přístupu)**: **IPsec**
- ❏ **Authentication Method (Způsob ověření)**: **Pre-Shared Key (Předsdílený klíč)**
- ❏ **Pre-Shared Key (Předsdílený klíč)**: zadejte až 127 znaků.

#### **Skupinová zásada:**

Nekonfigurujte.

#### **Příjem tiskových dat a nastavení tiskárny**

Tento příklad umožňuje komunikaci tiskových dat a konfigurace tiskárny z určených služeb.

#### **Výchozí zásada:**

- ❏ **IPsec/IP Filtering (Filtrování IPsec/IP)**: **Enable (Povolit)**
- ❏ **Access Control (Řízení přístupu)**: **Refuse Access (Odmítnout přístup)**
- **Skupinová zásada:**
- ❏ **Enable this Group Policy (Povolit tuto skupinovou zásadu)**: zaškrtněte pole.
- ❏ **Access Control (Řízení přístupu)**: **Permit Access (Povolit přístup)**
- ❏ **Remote Address(Host) (Vzdálená adresa (hostitel))**: adresa IP klienta

- <span id="page-47-0"></span>❏ **Method of Choosing Port (Metoda výběru portu)**: **Service Name (Název služby)**
- ❏ **Service Name (Název služby)**: zaškrtněte políčka **ENPC**, **SNMP**, **HTTP (Local) (HTTP (místní))**, **HTTPS (Local) (HTTPS (místní))** a **RAW (Port9100) (RAW (port 9100))**.

**Příjem přístupu pouze z určené adresy IP** V tomto příkladu může přistupovat k tiskárně určená adresa IP.

#### **Výchozí zásada:**

- ❏ **IPsec/IP Filtering (Filtrování IPsec/IP)**: **Enable (Povolit)**
- ❏ **Access Control (Řízení přístupu)**: **Refuse Access (Odmítnout přístup)**

**Skupinová zásada:**

- ❏ **Enable this Group Policy (Povolit tuto skupinovou zásadu)**: zaškrtněte pole.
- ❏ **Access Control (Řízení přístupu)**: **Permit Access (Povolit přístup)**
- ❏ **Remote Address(Host) (Vzdálená adresa (hostitel))**: adresa IP klienta správce

*Poznámka:*

Klient bude moci přistupovat a konfigurovat tiskárnu bez ohledu na konfiguraci zásad.

## **Používání protokolu SNMPv3**

## **O protokolu SNMPv3**

SNMP je protokol, který pomocí sledování a řízení shromažďuje údaje o zařízeních, připojených k síti. SNMPv3 je vylepšená verze bezpečnostní funkce správy.

Při používání SNMPv3 je možné ověřovat a šifrovat sledování stavu a změny nastavení komunikace SNMP (paket) a chránit tak komunikaci SNMP (packet) před riziky na síti, jako je například odposlouchávání, přisvojení totožnosti či neoprávněný zásah.

## **Konfigurování protokolu SNMPv3**

Pokud tiskárna podporuje protokol SNMPv3, můžete monitorovat a řídit přístupy k tiskárně.

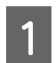

A Přejděte na Web Config a vyberte položky **Services (Služby)** > **Protocol (Protokol)**.

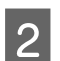

B Zadejte hodnotu pro každou položku **SNMPv3 Settings (Nastavení SNMPv3)**.

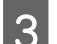

C Klikněte na tlačítko **Next (Další)**.

Zobrazí se zpráva s potvrzením.

D Klikněte na tlačítko **OK**.

Tiskárna je zaktualizována.

#### **Související informace**

- $\blacktriangleright$ ["Přístup k Web Config" na str. 20](#page-19-0)
- & "Položky SNMPv3 Settings (Nastavení SNMPv3)" na str. 49

## **Položky SNMPv3 Settings (Nastavení SNMPv3)**

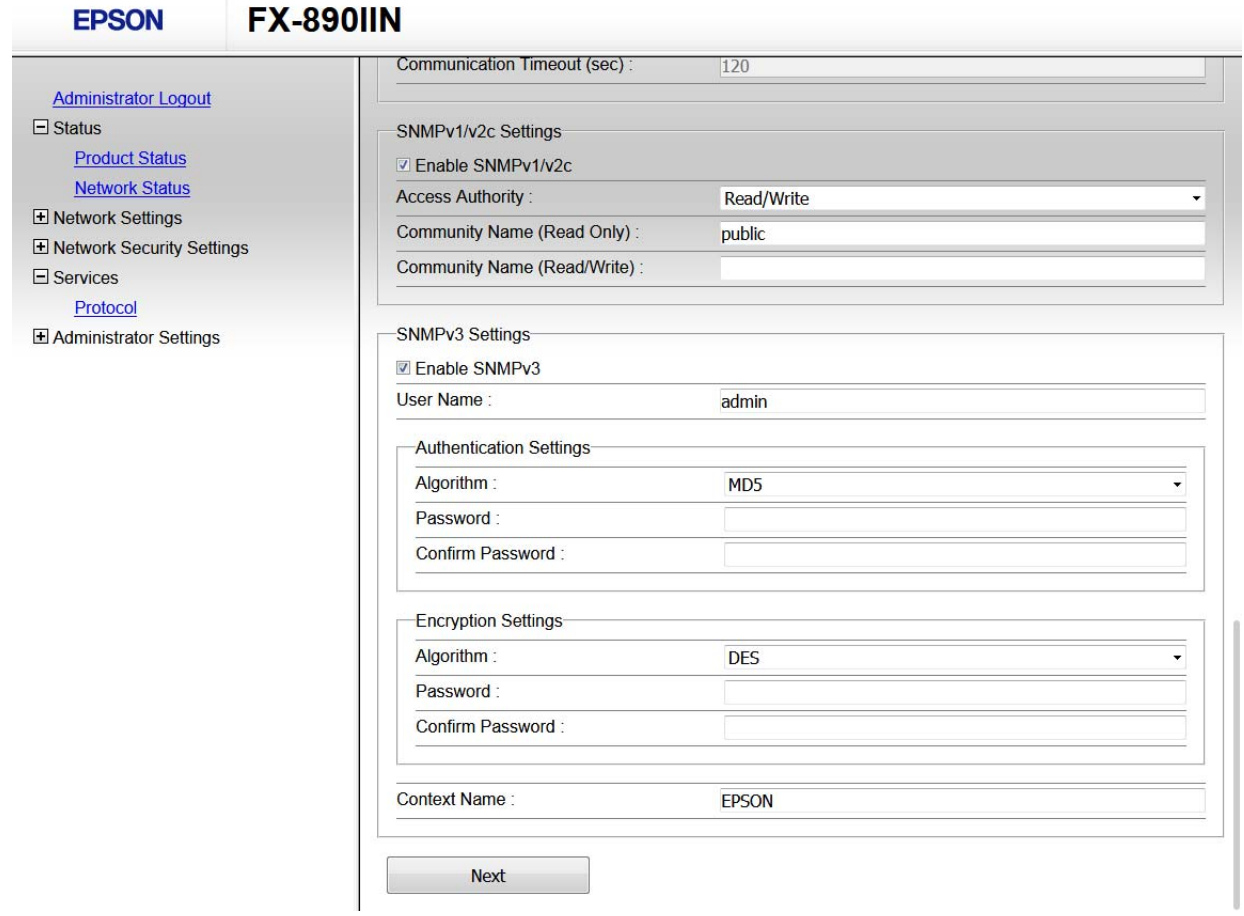

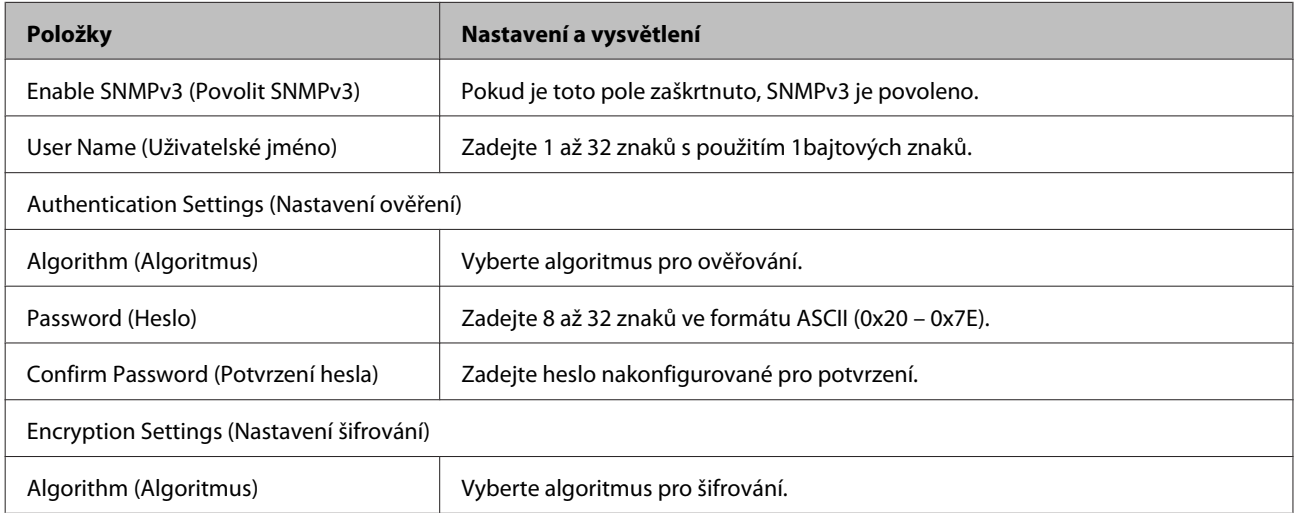

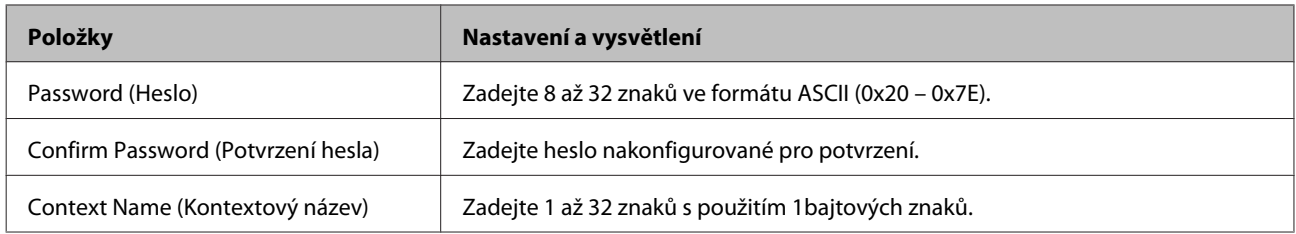

#### **Související informace**

 $\blacktriangleright$ ["Konfigurování protokolu SNMPv3" na str. 48](#page-47-0)

## <span id="page-50-0"></span>**Kontrola protokolu serveru a síťového zařízení**

Pokud se objeví problémy s připojením k síti, můžete je zkusit vyřešit kontrolou protokolu poštovního serveru nebo serveru LDAP, případně kontrolou stavu pomocí systémového protokolu pro síťové zařízení, jako je například směrovač, nebo kontrolou příkazů.

## **Tisk stavového listu sítě**

Můžete si vytisknout a prohlédnout podrobné informace o síti.

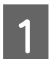

Vložte papír.

B Stiskněte a podržte tlačítko Status sheet (Stavový list) přibližně tři sekundy.

Vytisknou se stavové listy sítě.

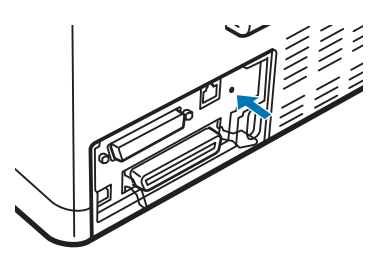

## **Inicializace síťového nastavení**

## **Obnovení nastavení sítě z tiskárny**

Nastavení sítě můžete obnovit na výchozí hodnoty.

A Vypněte tiskárnu.

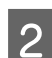

Při vypínání tiskárny stiskněte a podržte tlačítko Status sheet (Stavový list).

## **Obnovení nastavení sítě pomocí EpsonNet Config**

Nastavení sítě můžete obnovit na výchozí hodnoty pomocí EpsonNet Config.

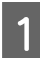

Spusťte EpsonNet Config.

<span id="page-51-0"></span>B Vyberte tiskárnu, u které chcete obnovit nastavení sítě.

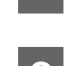

C Klikněte pravým tlačítkem na název tiskárny a potom vyberte **Default Settings (Výchozí nastavení)**<sup>&</sup>gt; **Network Interface (Síťové rozhraní)**.

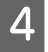

D Klikněte na tlačítko **OK** na obrazovce potvrzení.

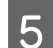

E Klikněte na tlačítko **OK**.

## **Kontrola komunikace mezi zařízeními a počítači**

## **Kontrola připojení pomocí příkazu Ping**

Pomocí příkazu Ping můžete zkontrolovat, zda je počítač připojený k tiskárně. Pomocí těchto kroků s příkazem Ping zkontrolujte připojení.

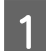

A Zkontrolujte IP adresu tiskárny pro připojení, které chcete zkontrolovat.

Tuto kontrolu můžete provést ve sloupci **IP Address (IP adresa)** stavového listu sítě.

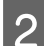

B Zobrazte obrazovku příkazového řádku počítače.

- ❏ Windows 10 Klikněte pravým tlačítkem na tlačítko Start nebo ho stiskněte a podržte, a pak vyberte **Command Prompt (Příkazový řádek)**.
- ❏ Windows 8.1/Windows 8/Windows Server 2012 R2/Windows Server 2012 Zobrazte obrazovku aplikace a pak vyberte položku **Command Prompt (Příkazový řádek)**.
- ❏ Windows 7/Windows Server 2008 R2/Windows Vista/Windows Server 2008 nebo novější Klikněte na tlačítko Start, vyberte položku **All Programs (Všechny programy)** nebo **Programs (Programy)** > **Accessories (Příslušenství)** > **Command Prompt (Příkazový řádek)**.
- C Do příkazového řádku zadejte následující a potom stiskněte klávesu Enter.

ping 192.0.2.111 (pokud adresa IP počítače, který chcete zkontrolovat, je 192.0.2.111)

D Pokud se zobrazí následující, ověření je dokončeno. Ukončete **Command Prompt (Příkazový řádek)**.

Statistika Ping pro 192.0.2.111: Pakety: Odeslané = 4, Přijaté = 4, Ztracené = 0 (0% ztráta), Doba odezvy: (ms): Minimální = 0ms, Maximální = 0ms, Průměrná = 0ms

## <span id="page-52-0"></span>**Problémy při používání síťového softwaru**

## **Nelze přistupovat k Web Config**

#### **Je správně nakonfigurována adresa IP tiskárny?**

Nakonfigurujte adresu IP pomocí aplikace EpsonNet Config nebo ovládacího panelu tiskárny. Údaje o aktuálním nastavení lze ověřit podle hlášení o stavu sítě nebo prostřednictvím ovládacího panelu tiskárny.

#### **Podporuje váš prohlížeč hromadná šifrování pro Encryption Strength pro SSL/TLS?**

Hromadná šifrování pro Encryption Strength pro SSL/TLS jsou následující. K aplikaci Web Config lze přistupovat pouze v prohlížeči, který podporuje následující hromadná šifrování. Zkontrolujte podporu šifrování vašeho prohlížeče.

- ❏ 80 bitů: AES256/AES128/3DES
- ❏ 112 bitů: AES256/AES128/3DES
- ❏ 128 bitů: AES256/AES128
- ❏ 192 bitů: AES256
- ❏ 256 bitů: AES256

#### Při přístupu k aplikaci Web Config pomocí komunikace SSL (https) se zobrazí zpráva "Out of date (Zastaralý **certifikát)".**

Pokud je certifikát zastaralý, získejte jej znovu. Pokud se tato zpráva zobrazí před datem vypršení jeho platnosti, zkontrolujte, zda je správně nakonfigurováno datum tiskárny.

#### Při přístupu k aplikaci Web Config pomocí komunikace SSL (https) se zobrazila zpráva "The name of the security **certificate does not match··· (Název bezpečnostního certifikátu se neshoduje···)".**

Adresa IP tiskárny zadaná pro Common Name (Obecné jméno) pro vytvoření samopodpisovatelného certifikátu nebo CSR se neshoduje s adresou zadanou do prohlížeče. Znovu získejte a naimportujte certifikát nebo změňte název tiskárny.

#### **Pro přístup k tiskárně je využíván server proxy.**

Používáte-li s tiskárnou server proxy, je třeba nakonfigurovat nastavení proxy prohlížeče.

Vyberte volbu **Control Panel (Ovládací panely)** > **Network and Internet (Síť a Internet)** > **Internet Options (Možnosti Internetu)** > **Connections (Připojení)** > **LAN settings (Nastavení LAN)** > **Proxy server (Server proxy)** a potom nastavte, aby server proxy nepoužíval místní adresy.

Příklad:

192.168.1.\*: Místní adresa 192.168.1.XXX, maska podsítě 255.255.255.0 192.168.\*.\*: Místní adresa 192.168.XXX.XXX, maska podsítě 255.255.0.0

#### **Související informace**

- & ["Přístup k Web Config" na str. 20](#page-19-0)
- & ["Přiřazení adresy IP pomocí EpsonNet Config" na str. 14](#page-13-0)

## <span id="page-53-0"></span>**V aplikaci EpsonNet Config se nezobrazuje název modelu a/nebo adresa IP**

**Byla vybrána volba Block (Blokovat), Cancel (Zrušit) nebo Shut down (Vypnout) při zobrazení obrazovky zabezpečení operačního systému Windows nebo brány firewall?**

Pokud jste vybrali volbu **Block (Blokovat)**, **Cancel (Zrušit)** nebo **Shut down (Vypnout)**, v aplikaci EpsonNet Config nebo EpsonNet Setup se nezobrazí adresa IP a název modelu.

Chcete-li tento problém odstranit, zaregistrujte aplikaciEpsonNet Config jako výjimku v bráně firewall systému Windows a v komerčním bezpečnostním softwaru. Používáte-li antivirový nebo bezpečnostní program, ukončete jej a potom zkuste použít aplikaciEpsonNet Config.

#### **Není nastavení časového intervalu chyby komunikace příliš krátké?**

Spusťte aplikaci EpsonNet Config a vyberte volbu **Tools (Nástroje)** > **Options (Možnosti)** > **Timeout (Časový limit)** a potom prodlužte časový interval nastavení **Communication Error (Chyba komunikace)**. Upozorňujeme vás, že v takovém případě může aplikace EpsonNet Config fungovat pomaleji.

## **Řešení problémů v rámci rozšířeného zabezpečení**

## **Obnovení nastavení zabezpečení**

Pokud vytvoříte vysoce zabezpečené prostředí, jako je například IPsec/IP Filtering, možná nebudete moci komunikovat se zařízeními z důvodu nesprávného nastavení nebo kvůli potížím se zařízením nebo serverem. V tomto případě obnovte nastavení zabezpečení a opětovně proveďte nastavení zařízení, nebo povolte dočasné použití.

## **Zákaz funkce zabezpečení z tiskárny**

Funkci IPsec/IP Filtering lze zakázat z tiskárny.

Zkontrolujte, zda je vložený papír.

B Stiskněte tlačítka **Menu** (**Pitch** a **Tear Off/Bin**), dokud tiskárna jednou nepípne a nerozsvítí se indikátory **Menu** (oba indikátory **Tear Off/Bin**).

Tiskárna přejde do režimu výchozích nastavení a vytiskne zprávu vyzývající k výběru jazyka nabídky výchozího nastavení. Podtržený jazyk je aktuální nastavení.

Pokud není vybrán jazyk, který chcete, stiskněte Item↓ (Font), až na výtisku bude jazyk, který chcete.

- D Stiskem tlačítka **Set** (**Tear Off/Bin**) vyberte požadovaný jazyk.
- E Jestliže chcete vytisknout aktuální nastavení, stiskněte tlačítko **Set**. Pokud nechcete vytisknout aktuální nastavení, stiskněte tlačítko Item<sup>↓</sup> nebo tlačítko Item<sup>▲</sup>.

Tiskárna vytiskne první nabídku a aktuální hodnotu nabídky.

<span id="page-54-0"></span>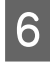

F Stisknutím tlačítka **Item**D nebo tlačítka **Item**U vyberete parametry nabídky **IPsec/IP Filtering**. Tlačítkem **Set** posunujte hodnoty v rámci vybraného parametru, dokud nenaleznete **Off**.

G Po dokončení nastavení stiskněte tlačítka **Menu** (**Pitch** a **Tear Off/Bin**).

Indikátory **Menu** zhasnou (oba indikátory **Tear Off/Bin**) a tiskárna ukončí režim výchozího nastavení. Provedená nastavení se uloží jako nové hodnoty.

#### *Poznámka:*

Pokud tiskárnu vypnete před ukončením režimu výchozího nastavení, veškeré změny, které jste provedli, budou zrušeny, tzn. neuloží se.

### **Obnovení funkce zabezpečení pomocí aplikace Web Config**

Můžete tuto funkci zakázat, pokud máte přístup k zařízení z počítače.

#### **Zákaz IPsec/IP Filtering pomocí Web Config**

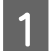

A Přejděte na Web Config a vyberte položky **Network Security Settings (Nastavení síťového zabezpečení)**<sup>&</sup>gt; **IPsec/IP Filtering (Filtrování IPsec/IP)** > **Basic (Základní)**.

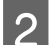

B Vyberte **Disable (Zakázat)** pro **IPsec/IP Filtering (Filtrování IPsec/IP)** v **Default Policy (Výchozí zásada)**.

C Klikněte na **Next (Další)** a potom zrušte zaškrtnutí **Enable this Group Policy (Povolit tuto skupinovou zásadu)** pro všechny zásady skupin.

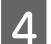

D Klikněte na tlačítko **OK**.

**Související informace** & ["Přístup k Web Config" na str. 20](#page-19-0)

### **Problémy při používání funkcí zabezpečení sítě**

#### **Zapomenutí předsdíleného klíče**

**Znovu nakonfigurujte klíč pomocí Web Config.**

Chcete-li klíč změnit, přejděte na Web Config a vyberte položky **Network Security Settings (Nastavení síťového zabezpečení)** > **IPsec/IP Filtering (Filtrování IPsec/IP)** > **Basic (Základní)** > **Default Policy (Výchozí zásada)** nebo **Group Policy (Skupinová zásada)**.

**Související informace →** ["Přístup k Web Config" na str. 20](#page-19-0)

#### **Nelze komunikovat prostřednictvím IPsec**

**Nepoužíváte nepodporovaný algoritmus pro nastavení počítače?**

Tiskárna podporuje následující algoritmy.

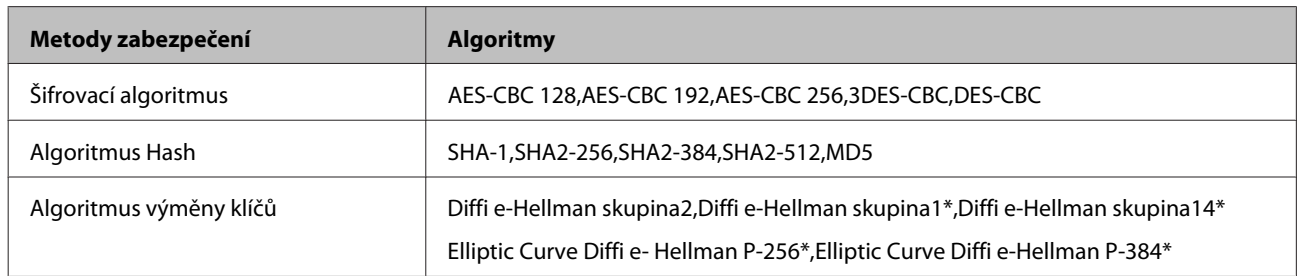

\*Dostupná metoda se liší podle modelu.

#### **Související informace**

& ["Šifrovaná komunikace pomocí filtrování IPsec/IP" na str. 40](#page-39-0)

### **Nelze náhle komunikovat**

#### **Je adresa IP tiskárny platná? Nebyla změněna?**

Deaktivujte IPsec pomocí ovládacího panelu tiskárny.

Pokud je protokol DHCP zastaralý, restartování nebo adresa IPv6 je zastaralá nebo nebyla získána, potom adresu IP zaregistrovanou pro aplikaci Web Config tiskárny (**Network Security Settings (Nastavení síťového zabezpečení)** > **IPsec/IP Filtering (Filtrování IPsec/IP)** > **Basic (Základní)** > **Group Policy (Skupinová zásada)** > **Local Address(Printer) (Místní adresa (tiskárna))**) pravděpodobně nebude možné najít. Použijte statickou adresu IP.

#### **Je adresa IP počítače platná? Nebyla změněna?**

Deaktivujte IPsec pomocí ovládacího panelu tiskárny.

Pokud je protokol DHCP zastaralý, restartování nebo adresa IPv6 je zastaralá nebo nebyla získána, potom adresu IP zaregistrovanou pro aplikaci Web Config tiskárny (**Network Security Settings (Nastavení síťového zabezpečení)** > **IPsec/IP Filtering (Filtrování IPsec/IP)** > **Basic (Základní)** > **Group Policy (Skupinová zásada)** > **Remote Address(Host) (Vzdálená adresa (hostitel))**) pravděpodobně nebude možné najít. Použijte statickou adresu IP.

#### **Související informace**

- & ["Přístup k Web Config" na str. 20](#page-19-0)
- & ["Šifrovaná komunikace pomocí filtrování IPsec/IP" na str. 40](#page-39-0)

### **Nelze vytvořit bezpečný IPP tiskový port**

#### **Je určen správný certifikát jako certifikát serveru pro komunikaci SSL/TLS?**

Pokud určený certifikát není správný, vytvoření portu pravděpodobně nebude úspěšné. Zkontrolujte, zda používáte správný certifikát.

#### **Je certifikát certifikační agentury naimportován do počítače, který přistupuje k tiskárně?**

Pokud certifikát certifikační agentury není naimportován do počítače, vytvoření portu pravděpodobně nebude úspěšné. Zkontrolujte, zda je certifikát certifikační agentury naimportován.

#### **Související informace**

& ["Přístup k Web Config" na str. 20](#page-19-0)

### <span id="page-56-0"></span>**Po nakonfigurování filtrování IPsec/IP se nelze připojit**

#### **Hodnota nastavení pravděpodobně není správná.**

Zakažte filtrování IPsec/IP z ovládacího panelu tiskárny. Připojte tiskárnu a počítač a znovu proveďte nastavení filtrování IPsec/IP.

#### **Související informace**

& ["Šifrovaná komunikace pomocí filtrování IPsec/IP" na str. 40](#page-39-0)

## **Problémy při používání digitálního certifikátu**

#### **Nelze importovat certifikát podepsaný certifikační agenturou**

#### **Shoduje se certifikát podepsaný certifikační agenturou s informacemi na shodě CSR?**

Pokud certifikát podepsaný certifikační agenturou a CSR neobsahují stejné informace, CSR nelze importovat. Ověřte následující:

❏ Pokoušíte se importovat certifikát do zařízení, které nemá stejné informace?

Zkontrolujte informace CSR a potom naimportujte certifikát do zařízení, které má stejné informace.

❏ Přepsali jste CSR uložené v tiskárně po odeslání CSR certifikační agentuře?

Znovu získejte certifikát podepsaný certifikační agenturou prostřednictvím CSR.

#### **Je certifikát podepsaný certifikační agenturou větší, než 5 kB?**

Nelze importovat certifikát podepsaný certifikační agenturou, který je větší než 5 kB.

#### **Je heslo pro importování certifikátu správné?**

Pokud heslo zapomenete, nelze certifikát importovat.

#### **Související informace**

 $\rightarrow$  ["Importování certifikátu podepsaného certifikační agenturou" na str. 37](#page-36-0)

#### **Nelze aktualizovat samopodpisovatelný certifikát**

**Je zadáno Common Name (Obecné jméno)?**

**Common Name (Obecné jméno)** musí být zadán.

#### **Obsahuje Common Name (Obecné jméno) nepodporované znaky? Například japonština není podporována.**

Zadejte 1 až 128 znaků ve formátu IPv4, IPv6, název hostitele nebo FQDN v ASCII (0x20-0x7E).

#### **Obsahuje Common Name (Obecný název) čárku nebo mezeru?**

Pokud je zadána čárka, **Common Name (Obecné jméno)** je v tomto bodě rozdělen. Pokud je před nebo za čárkou vložena mezera, dojde k chybě.

#### **Související informace**

 $\blacktriangleright$  ["Aktualizování samopodpisovatelného certifikátu" na str. 39](#page-38-0)

### **Nelze vytvořit CSR**

**Je zadáno Common Name (Obecné jméno)?**

**Common Name (Obecné jméno)** musí být zadán.

**Obsahuje Common Name (Obecný název), Organization (Organizace), Organizational Unit (Organizační jednotka), Locality (Lokalita), State/Province (Stát/kraj) nepodporované znaky? Například japonština není podporována.**

Zadejte znaky ve formátu IPv4, IPv6, název hostitele nebo FQDN v ASCII (0x20-0x7E).

#### **Obsahuje Common Name (Obecný název) čárku nebo mezeru?**

Pokud je zadána čárka, **Common Name (Obecné jméno)** je v tomto bodě rozdělen. Pokud je před nebo za čárkou vložena mezera, dojde k chybě.

#### **Související informace**

 $\rightarrow$  ["Získání certifikátu podepsaného certifikační agenturou" na str. 35](#page-34-0)

### **Zobrazilo se varování ohledně digitálního certifikátu**

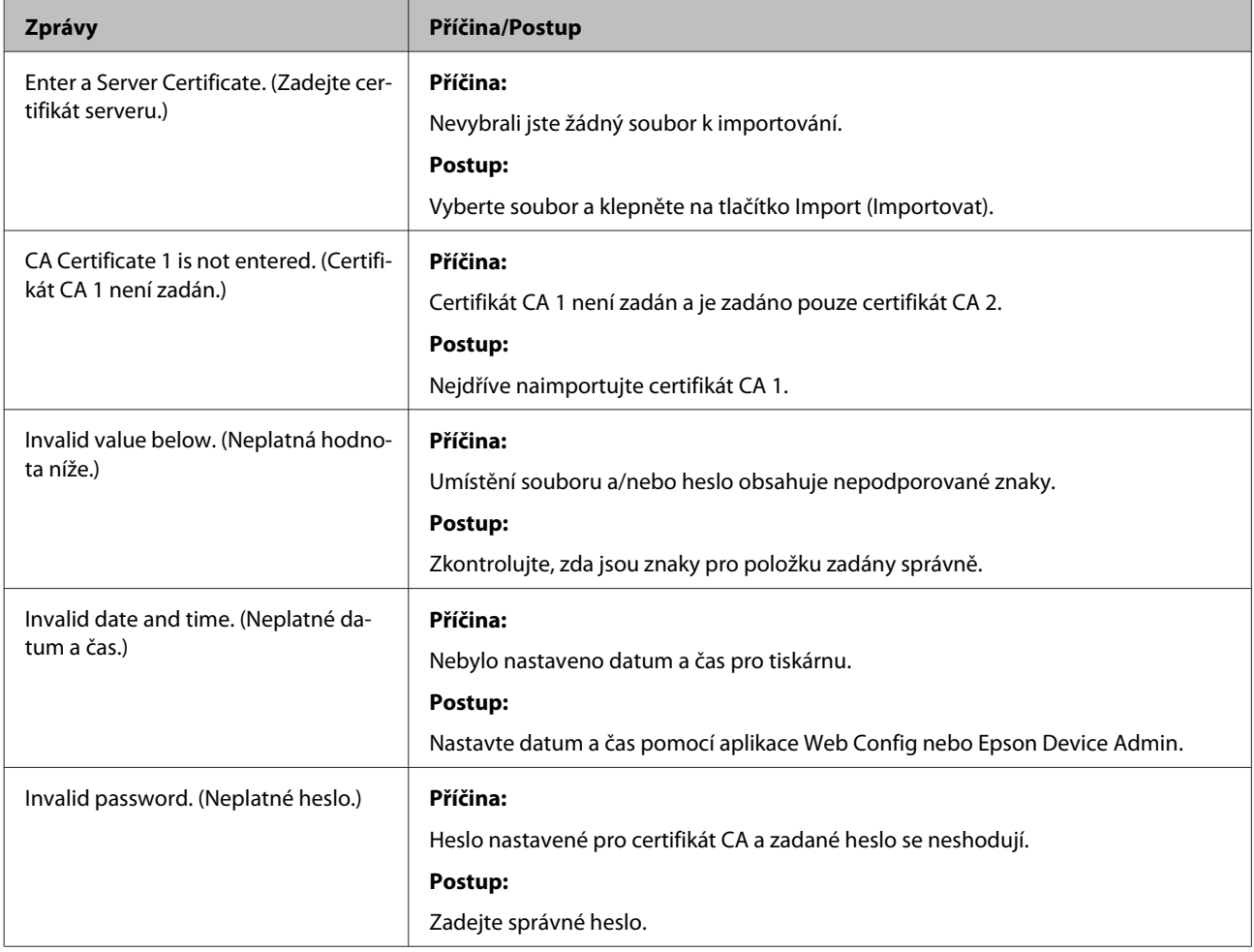

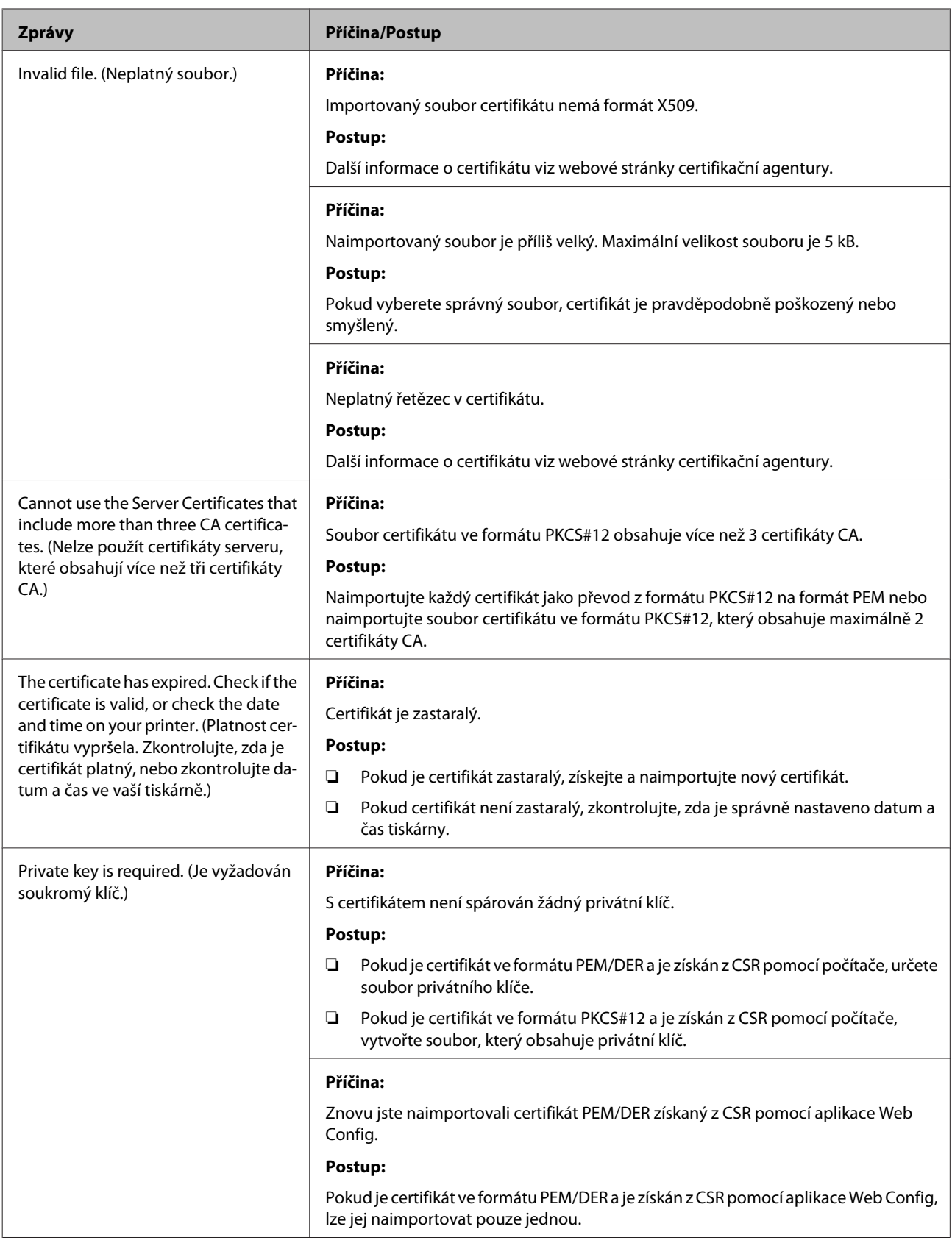

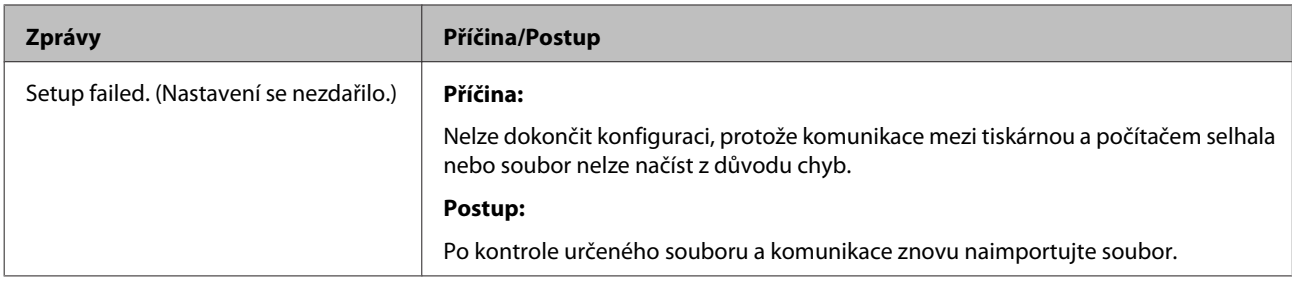

#### **Související informace**

& ["O digitálním certifikátu" na str. 35](#page-34-0)

### **Certifikát podepsaný certifikační agenturou byl omylem odstraněn**

#### **Existuje záložní soubor certifikátu?**

Máte-li záložní soubor, znovu naimportujte certifikát.

Pokud obdržíte certifikát pomocí CSR vytvořený z aplikace Web Config, nemůžete naimportovat odstraněný certifikát znovu. Vytvořte CSR a získejte nový certifikát.

#### **Související informace**

- & ["Odstranění certifikátu podepsaného certifikační agenturou" na str. 38](#page-37-0)
- $\blacklozenge$  ["Importování certifikátu podepsaného certifikační agenturou" na str. 37](#page-36-0)

#### **Dodatek**

## <span id="page-60-0"></span>*Dodatek*

## **Úvod k síťovému softwaru**

Následující část popisuje software, který zajišťuje konfiguraci a správu zařízení.

## **Epson Device Admin**

Epson Device Admin je aplikace, která vám umožňuje instalovat zařízení na síti, a poté tato zařízení ovládat a konfigurovat. Můžete získávat podrobné informace o zařízení, jako například stav a spotřební díly, odesílat oznámení o výstrahách a vytvářet zprávy o využití zařízení. Můžete také vytvořit vzor, obsahující položky nastavení, a aplikovat jej na ostatní zařízení jako sdílené nastavení. Epson Device Admin lze stáhnout z webu podpory společnosti Epson. Další informace viz dokumentace nebo nápověda k Epson Device Admin.

### **Spuštění Epson Device Admin (pouze systém Windows)**

Vyberte **All Programs (Všechny programy)** > **EPSON** > **Epson Device Admin** > **Epson Device Admin**.

#### *Poznámka:*

Pokud se objeví upozornění brány firewall, povolte přístup pro Epson Device Admin.

## **EpsonNet Print**

EpsonNet Print je software pro tisk v síti TCP/IP. Níže jsou uvedeny funkce a omezení.

- ❏ Stav tiskárny je zobrazen na obrazovce zařazování
- ❏ Pokud server DHCP změní adresu IP tiskárny, tiskárna bude přesto rozpoznána.
- ❏ Můžete používat tiskárnu umístěnou v odlišném segmentu sítě.
- ❏ Můžete tisknout pomocí jednoho z možných protokolů.
- ❏ Adresa IPv6 není podporována.

### **EpsonNet SetupManager**

Aplikace EpsonNet SetupManager slouží k vytvoření balíčku pro jednoduchou instalaci tiskárny, například instalaci ovladače tiskárny, instalaci aplikace EPSON Status Monitor a vytvoření portu tiskárny. Tato aplikace umožňuje správci vytvářet jedinečné softwarové balíčky a distribuovat je mezi skupinami.

Další informace najdete na regionálních webových stránkách společnosti Epson.